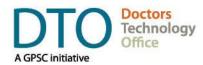

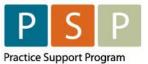

t. 604 638-5841 e. DTOinfo@doctorsofbc.ca

www.doctorsofbc.ca/doctors-technology-office

# **ENCOUNTER, ATTACHMENT & SHIFT REPORTING** EMR ORIENTATION GUIDE – TELUS MED ACCESS

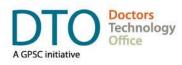

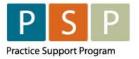

### **ENCOUNTER, ATTACHMENT** & SHIFT REPORTING EMR ORIENTATION GUIDE – MED ACCESS

## Contents

| Overvi  | ew                                                                      | 3  |
|---------|-------------------------------------------------------------------------|----|
| Who     | is required to Encounter Report?                                        | 3  |
| Key S   | Steps / Key Tips                                                        | 4  |
| IMPOR   | TANT! Payee Status & Payment Mode                                       | 5  |
| Termir  | nology                                                                  | 5  |
| Submi   | tting Encounter/Attachment/Shift Records                                | 6  |
| 1.      | How to submit an Encounter record?                                      | 6  |
| 2.      | How to submit an Encounter record (RN/LPN with times)?                  | 9  |
| 3.      | How to submit an Attachment record (billing code 98990)?                | .3 |
| 4.      | How to submit a Shift record?1                                          | .6 |
| 5.      | How to submit records in bulk?2                                         | 20 |
| Differe | ent Scenarios2                                                          | 3  |
| 6.      | How to submit occasional FFS bills?2                                    | 23 |
| Troubl  | eshooting 2                                                             | 5  |
| 7.      | How to adjust and resubmit a rejected record?2                          | 25 |
| 8.      | How to submit records over 90 days old?                                 | 25 |
| Runnir  | ng EMR Reports2                                                         | 7  |
| 9.      | Steps to run a monthly report for any service code?2                    | 27 |
| EMR S   | et Up 3                                                                 | 0  |
| 10.     | How to set up the Facility Number?                                      | 30 |
| 11.     | How to enable the option (PHC) to adjust the payment mode, if required? | 31 |
| 12.     | How to set up a physician so they can submit occasional FFS?3           | 32 |
| 13.     | How to set up a Locum so they can bill FFS?                             | 33 |
| 14.     | How to create a Bill template?                                          | 35 |
| 15.     | How to run (and check) the Teleplan fee code update?                    | 37 |
| 16.     | How to add missing service codes?                                       | 8  |
| 17.     | How to add missing ICD9 codes?                                          | 88 |
| 18.     | How to check (and update) Location codes?                               | 39 |
| Where   | To Access Extra Support4                                                | 0  |
| Appen   | dix4                                                                    | 0  |
| Freq    | uently used ICD-9 codes for Family Practice4                            | 0  |

#### DISCLAIMER

This document is a general guide only and is not intended to replace EMR vendor set up and training. We strongly recommend that you connect with your EMR vendor to inform them you are on one of the contracts (or planning to be) and to ensure the EMR is set up correctly to enable Encounter, Attachment and Shift reporting.

This guide was created with the support of the EMR vendor. It was authored by staff at the Doctors Technology Office (DTO) and Practice Support Program (PSP), and therefore does not form part of the EMR vendor's official documentation.

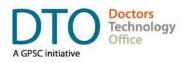

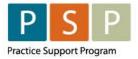

## Overview

DTO and PSP in collaboration with Telus Med Access has developed this EMR orientation guide that outlines how to submit Encounter, Attachment and Shift records using a step-by-step approach. Screenshots have been included to demonstrate how to use the EMR to complete each step.

Encounter and Attachment reporting are the principal mechanism for contracted FPs/NPs and PCN funded RNs and LPNs to report on services provided to patients. Activity reporting through Encounter, Attachment and Shift records are initiated through the clinic electronic medical record (EMR) and collected by the Ministry through Teleplan. Reporting is used for tracking service utilization, understanding panel sizes and attachment gaps, monitoring population health, system planning and resource allocation, and to understand what services are being provided to whom. This Orientation guide has been designed to support you in using your EMR for these reporting purposes.

## Who is required to Encounter Report?

- 1. Contracted physicians
- 2. Nurse practitioners (contracted and employed)
- 3. Primary care network (PCN) funded registered nurses (RN), and licensed practical nurses (LPNs)
- 4. RNs and LPNs funded by the Primary Care Practice Program
- 5. Locum physicians contracted through the Urban Locum Program (Greater Victoria pilot)
- 6. Some nurses and allied health professionals under Population Based Funding\*

\* Please note that this EMR orientation guide does not focus on reporting requirements for health professionals under Population Based Funding. For more information about EMR set up for Population Based Funding it is recommended that you connect with your EMR vendor. General inquires around Population Based Funding can be directed to The Ministry of Health at populationbased.fundingprogram@gov.bc.ca.

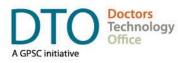

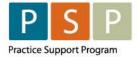

## Key Steps / Key Tips

- It is strongly recommended to connect with your EMR vendor early, your EMR vendor will help to make sure your EMR is set up to enable Encounter, Attachment and Shift reporting. The <u>EMR Set Up</u> section in this guide provides some set up information.
- If you have contract questions around Encounter, Attachment and Shift reporting, or to clarify which Payee Number you should use and the Payee Status, or which service codes to use, contact your Health Authority Medical Affairs department.
- For assistance or inquiries about the setup of the Payee Number, Teleplan data center number or Facility Number, contact HIBC support: Practitioner Account Service at 604-456-6950 (Vancouver) or 1-866-456-6950 (elsewhere in BC) option 3 then option 2.
- **IMPORTANT**: Before submitting your first Encounter, Attachment and Shift records to MSP/Teleplan, call HIBC support (on the number above) to confirm that your Payee Number is active, linked to your personal MSP number, and is ready for use.
- For your first time submitting records to MSP/Teleplan, it is recommended to only submit a few records to check that they are accepted and not rejected.
- Rejection codes and explanations can be found <u>here</u>. For further questions regarding rejections contact HIBC support (on the number above).
- For more information around Encounter, Attachment, and Shift reporting please see resources located on the <u>PCN toolkit</u> including the <u>Encounter Reporting FAQ</u>.
- **IMPORTANT Locums**: Before a locum submits any Encounter, Attachment or Shift records (under the contract) or Fee For Service bills (under a Payee Number not their own), the appropriate assignment of payment form (to link their MSP number to the Payee Number) needs to be completed and processed by HIBC.
- **IMPORTANT Nurses**: If a nurse changes from one type to another, their personal MSP number will change. This includes a change from a Registered Nurse (RN) to a certified Registered Nurse (RN(C)). Before submitting any Encounter, Attachment or Shift records, the appropriate assignment of payment form (to link their new MSP number to the Payee Number) needs to be completed and processed by HIBC.
- **Reflecting patient complexity**: Comprehensiveness and specificity are the best ways to ensure patient complexity is most accurately reflected. Comprehensiveness in diagnostic coding (ICD-9) is important when submitting encounter records, this means multiple codes per visit if multiple conditions or issues are considered. Also, specificity in diagnostic coding, this means using four or five-digit ICD-9 codes when relevant.

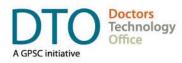

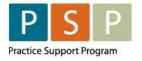

## IMPORTANT! Payee Status & Payment Mode

It is important to understand the Payee Status (Y or M) of the Payee Number that you are using for your Encounter, Attachment, Shift codes, as this, along with your role (FP, NP, RN or LPN) will dictate the Payment Mode (0 or E) that needs to accompany the submitted code.

For FPs and the limited Fee For Service (FFS) codes they are eligible to bill, the Payment Mode is '0' regardless of the Payee Status (Y or M).

See the table below which summarizes the Payee Status (Y or M) and the Payment Mode (0 or E) by role (FP, NP, RN or LPN).

### **IMPORTANT!** Incorrect combinations could be rejected by MSP/Teleplan.

| PAYEE<br>STATUS | PHYSICIAN<br>FEE FOR<br>SERVICE | PHYSICIAN<br>ENCOUNTER/ATTACHMENT<br>/SHIFT | NP, RN, LPN<br>FEE FOR<br>SERVICE | NP, RN, LPN<br>ENCOUNTER/ATTACHMENT<br>/SHIFT |
|-----------------|---------------------------------|---------------------------------------------|-----------------------------------|-----------------------------------------------|
| Y               | Payment Mode '0'                | Payment Mode 'E'                            | N/A                               | Payment Mode 'E'                              |
| М               | Payment Mode '0'                | Payment Mode '0'                            | N/A                               | Payment Mode 'E'                              |

In this guide, it explains how you adjust the Payment Mode between '0' and 'E'.

# Payee numbers direct to whom payments are made and their status determines how they will be remitted.

- If you are unsure about whether your clinic/service location requires a Y-status payee number, please contact your Health Authority Medical Affairs department for support.
- For assistance in setting up a Y-status payee number please contact your Health Authority Medical Affairs Team. Instructions for creating a Y-status payee number are outlined in the <u>Primary Care</u> <u>Networks: Clinic Setup for Encounter Reporting</u> resource.

# Terminology

As the billing part of the EMR is used to submit Encounter/Attachment/Shift records, the terms 'record', 'claim' & 'bill' can be used interchangeably when applied to submitting Encounter/Attachment/Shift records.

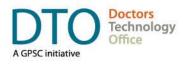

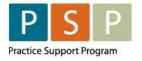

## Submitting Encounter/Attachment/Shift Records

## 1. How to submit an Encounter record?

Access the bill window from the schedule, visit, or patient's chart.

- A. From the schedule, click on Edit in the Billing Status column.
- B. From the visit, click Create Bill 🚱.
- C. From the Bills tab in the patient chart, click on the  $\square$  icon.

| Bi | Iling Test 52 yes              | ars 🎧 🗒 [     |         |                 |                        |            | Demog      | New Sur     | ~ *       | mplate No App |    | Pay All Menu |
|----|--------------------------------|---------------|---------|-----------------|------------------------|------------|------------|-------------|-----------|---------------|----|--------------|
| в  | ill                            |               |         |                 |                        |            |            |             |           |               |    |              |
| 2  | Billing Provider*<br>Doe, Jane | - 4           | PHC se  | e notes         | pelow) <sup>Refe</sup> | erred From | <i>!</i> @ | 8           | R         | eferred To    | 2  | <b>()</b>    |
| 3  | -                              |               | (PHC)   |                 | 5 Date"                |            |            | 6 Insu      |           | *             |    |              |
| -  | Visits<br>Diagnosis 1          | 97512<br>Code | 8       | 1<br>Claim Type | 10-Apr-20              | 22         | 3.0        |             | C - 99999 |               | •  |              |
| ſ  | Diabetes Mellitus              |               |         | 0 - Genera      | I Claim                |            | •          |             | elect Fav |               | •  |              |
|    | Unit 🗘                         | Write-off     | Eş.     | Total 🔳 🕓       | Paid 🎠                 | Balance    |            | Stat        | tus       |               |    |              |
|    | 0.00                           | 0.00          |         | 0.00            | 0.00                   | 0.00       |            | Pe          | nding     |               |    |              |
|    |                                |               |         |                 | ✓ 🛱                    |            |            |             |           |               |    |              |
| 8  |                                | BC #          | ,       |                 | End Date               |            | Diagnost   | ic Facility | У         |               |    |              |
|    | Claim Code Co                  | orresp. MVA   | After H | lours Q         | dd-MMM-yyy<br>Location | У 📅        | Rural Ret  | ention      |           |               |    | ~            |
|    |                                |               |         | •               | L - Longitu            | •          |            |             |           |               | -  | -            |
|    |                                |               |         |                 |                        | _          | MSP Faci   | lity 🗙      |           |               |    | -            |
|    |                                |               |         |                 |                        |            | Select     | Favouri     | ite       | ۲             |    |              |
|    | Internal Comment               |               |         |                 |                        |            |            |             |           |               |    |              |
|    |                                |               |         |                 |                        |            |            |             |           |               |    | <i>i</i>     |
| (  | ⊇reate Bill <b>&gt;&gt;</b>    | Approve       | Bill    |                 | Recur: N               | ever 🔻     |            |             |           |               | Тс | otal:\$0.00  |

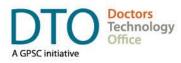

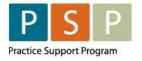

#### To submit an Encounter record, you populate the bill window as follows:

- 1. Patients Name will automatically populate.
- Billing Provider (name) If not automatically populated, select from the drop down list.
   Note: The provider's MSP number is stored in the providers record in the Billing Number field.
- 3. Billing Item (Encounter code) enter the Encounter code in the Code field. Click on the binoculars and the description will automatically populate if the code is in Med Access. Otherwise, a new window will open allowing you to find the correct code. To add additional Encounter codes, click on

the 📑 icon, and a new line will display, repeat step 3.

For a list of Encounter codes please refer to the following resources: <u>Family Physicians</u>, <u>Nurse</u> <u>Practitioners</u>, and <u>RNs/LPNs</u>.

- 4. PHC checkbox
  - A. If **FP** using a **M Payee Status**, then **uncheck the PHC box** Code C(PHC). This will ensure that the bill is sent to MSP/Teleplan with the Payment Mode of `0'.
  - B. If **FP** using a **Y** Payee **Status**, then **check the PHC box Code (PHC)**. This will ensure that the bill is sent to MSP/Teleplan with the Payment Mode of `E'.
  - C. If **NP**, **RN** or **LPN** then **check the PHC box** Code (PHC). This will ensure that the bill is sent to MSP/Teleplan with the Payment Mode of `E'.
- 5. Date (of service) will automatically populate. You can adjust the date by either typing the date or clicking on the calendar icon and selecting the date.
- 6. Insurer (and patient's PHN) will automatically populate with the patient's PHN and insurer, which is based on the patient's PHN number.
- 7. Diagnosis (ICD-9 code) enter the diagnosis ICD-9 code in the Code field. Click on the binoculars and the description will automatically populate if the code is in Med Access. Otherwise, a new window will open allowing you to find the correct code. To add additional diagnosis codes, click on

the  $\blacksquare$  icon, and a new line will display, repeat step 7.

One ICD-9 code is mandatory, up to three ICD-9 codes can be included per Encounter code submitted.

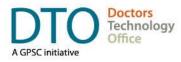

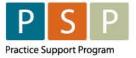

Most frequently used ICD-9 codes can be found in the <u>Appendix</u>.

- 8. Payee # (MSP payee number) if the provider only has one payee number, this will be the default. If the provider has more than one payee number, it will default to the payee number that has the lowest sequence number (as set up in the Provider record – see <u>here</u> for more details). Otherwise select the payee number that you are to submit your Encounter record to.
- Location (service location code) select the location from the drop down list. 'L Longitudinal Primary Care Practice', is likely to be the option. However, this is depending on where you are providing the service.

#### Optional fields to populate depending on the scenario:

- **10.** Referring from select the provider that you received the referral from. If the referring physician is set up in the patient demographics, this field will be automatically populate with this referring physician.
- **11.** Referring to select the provider that you are referring the patient to.
- 12. Appt Time (e.g. start time for counselling) click on the clock icon to open a new pop up window, and enter the time (e.g. 2:40pm, would be entered as 02:40 PM)

End Time (e.g. end time for counselling) – enter the time (e.g. 3pm, would be entered as 03:00 PM), click Update to save the time.

| hh:mm aa |
|----------|
| hh:mm aa |
| hh:mm aa |
|          |

Note: Time window will automatically pop up when certain service codes are entered in the bill window. Time window does not open automatically when billing from a visit. Therefore needs to be manually entered in the bill window, or will be rejected by MSP/Teleplan if required for that service code.

| Note: If you hover over the clock icon $\bigodot$ in the bill window, the time entered will pop up |
|----------------------------------------------------------------------------------------------------|
|----------------------------------------------------------------------------------------------------|

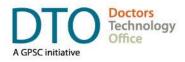

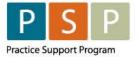

Click to edit start and end time. Appt Time: 02:40 PM End Time: 03:00 PM Call Time: 02:40 PM

13. Notes – click on the note icon **Insurer** this will open a pop up window where you can add a note which will be sent along with the record. Click Update to save the note. 'Internal Comment' field is for reference and does not get sent to MSP/Teleplan.

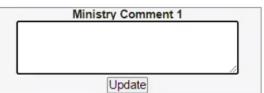

14. MSP Facility (Facility Number) – The most efficient way to populate the MSP Facility is to use a bill template with the MSP Facility already prepopulated (see <u>here</u> in the guide how to create a bill template). Otherwise, enter the facility name or part of the name in the MSP Facility field and hit

enter or click on the facility icon IIII. Select the name of your clinic's facility.

Note: If you need to set up your Facility Number, please review the section in guide <u>here</u>. Note: The facility name will be displayed on the bill and not the Facility Number, this is correct. Note: Facility Number is optional for Encounter codes. However, submitting a Facility Number with an Encounter code is fine.

Click Create Bill, which saves the bill with a Pending status. The Encounter record is now ready to be sent to MSP/Teleplan. See the steps on how to submit records in bulk to MSP/Teleplan <u>here</u>.

If Approve Bill is clicked then the bill will be sent to MSP/Teleplan after 15 minutes.

Create Bill 
Approve Bill

## 2. How to submit an Encounter record (RN/LPN with times)?

Access the bill window from the schedule, visit, or patient's chart.

- A. From the schedule, click on <sup>Edit</sup> in the Billing Status column.
- B. From the visit, click Create Bill 🧐
- C. From the Bills tab in the patient chart, click on the  $\square$  icon.

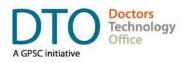

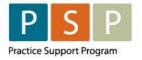

### **ENCOUNTER, ATTACHMENT & SHIFT REPORTING** EMR ORIENTATION GUIDE - MED ACCESS

| Billing Test 52 years 🔊 🇮 📰                                                                             | Demog New Summary Template No Appt Prin          | t Pay All Menu     |
|----------------------------------------------------------------------------------------------------|--------------------------------------------------|--------------------|
| Bill                                                                                                    |                                                  |                    |
| 2 Billing Provider<br>Doe, Jane                                                                         | Referred To                                      | ( <b>ب</b> )<br>او |
| 3 Billing Item 1 State 4 Code 2 PHC) Calls (qty) 6 Date                                                 | 7 Insurer 怕                                      |                    |
| NIPCP Education - Ch         38141         1         10-Apr-2022                                        | BC - 999999999 V                                 |                    |
| 8 Diagnosis 1 🔛 Code Claim Type                                                                         | 3rd Party Insurer 💥                              |                    |
| Diabetes Mellitus 250 🚓 0 - General Claim                                                               | <ul> <li>Select Favourite</li> </ul>             |                    |
| Unit 🗘 Write-off 💺 Total 🗐 😒 Paid 🗽 Balance                                                             | Status                                           |                    |
| 0.00 0.00 0.00 0.00                                                                                     | Pending                                          |                    |
| 9 Payee # ICBC # End Date<br>55555 T<br>Claim Code Corresp. MVA After Hours 10 Location<br>T L-LongituT | Diagnostic Facility Rural Retention MSP Facility | - m<br>-           |
|                                                                                                    | Select Favourite                                 |                    |
| Internal Comment                                                                                        |                                                  |                    |
| Create Bill  Recur: Never                                                                               |                                                  | Total:\$0.00       |

To submit an Encounter record, you populate the bill window as follows:

- 1. Patients Name will automatically populate.
- 2. Billing Provider (name) If not automatically populated, select from the drop down list. Note: The provider's MSP number is stored in the providers record in the Billing Number field.
- 3. Billing Item (Encounter code) enter the Encounter code in the Code field. Click on the binoculars and the description will automatically populate if the code is in Med Access. Otherwise, a new window will open allowing you to find the correct code. To add additional Encounter codes, click on

the 🗟 icon, and a new line will display, repeat step 3.

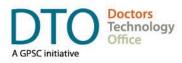

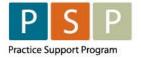

For a list of Encounter codes for RNs and LPNs please refer to the following resource: <u>PCN RN &</u> <u>LPN Encounter Codes</u>

4. Time is only required for some RN/LPN Encounter codes (e.g. counselling and education codes have mandatory start and end times).

Appt Time (e.g. start time for counselling) – click on the clock icon  $\bigotimes$  to open a new pop up window, and enter the time (e.g. 2:40pm, would be entered as 02:40 PM)

End Time (e.g. end time for counselling) – enter the time (e.g. 3pm, would be entered as 03:00 PM), click Update to save the time.

|                                        | N                    |  |  |  |  |  |
|----------------------------------------|----------------------|--|--|--|--|--|
| Appt Time*:<br>End Time:<br>Call Time: | hh:mm aa<br>hh:mm aa |  |  |  |  |  |
|                                        |                      |  |  |  |  |  |

Note: Time window will automatically pop up when certain service codes are entered in the bill window. Time window does not open automatically when billing from a visit. Therefore needs to be manually entered in the bill window, or will be rejected by MSP/Teleplan if required for that service code.

Note: If you hover over the clock icon  $\bigotimes$  in the bill window, the time entered will pop up, e.g.

Click to edit start and end time. Appt Time: 02:40 PM End Time: 03:00 PM Call Time: 02:40 PM

- 5. PHC checkbox
  - A. **RN or LPN** then **check the PHC box** Code (PHC). This will ensure that the bill is sent to MSP/Teleplan with the Payment Mode of 'E'.
- 6. Date (of service) will automatically populate. You can adjust the date by either typing the date or clicking on the calendar icon and selecting the date.
- 7. Insurer (and patient's PHN) will automatically populate with the patient's PHN and insurer, which is based on the patient's PHN number.

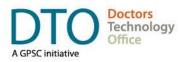

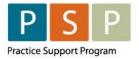

8. Diagnosis (ICD-9 code) – enter the diagnosis ICD-9 code in the Code field. Click on the binoculars and the description will automatically populate if the code is in Med Access. Otherwise, a new window will open allowing you to find the correct code. To add additional diagnosis codes, click on

the  $\square$  icon, and a new line will display, repeat step 7.

One ICD-9 code is mandatory, up to three ICD-9 codes can be included.

Most frequently used ICD-9 codes can be found in the <u>Appendix</u>.

- 9. Payee # (MSP payee number) if the provider only has one payee number, this will be the default. If the provider has more than one payee number, it will default to the payee number that has the lowest sequence number (as set up in the Provider record – see <u>here</u> for more details). Otherwise select the payee number that you are to submit your Encounter record to.
- 10. Location (service location code) select the location from the drop down list. 'L Longitudinal Primary Care Practice', is likely to be the option. However, this is depending on where you are providing the service.

#### Optional fields to populate depending on the scenario:

- **11.** Referring from select the provider that you received the referral from. If the referring physician is set up in the patient demographics, this field will be automatically populate with this referring physician.
- **12.** Referring to select the provider that you are referring the patient to.
- 13. Notes click on the note icon **Insurer** this will open a pop up window where you can add a note which will be sent along with the record. Click Update to save the note. 'Internal Comment' field is for reference and does not get sent to MSP/Teleplan.

| Ministry Comment 1 |  |
|--------------------|--|
|                    |  |
|                    |  |
|                    |  |
|                    |  |
| Update             |  |

14. MSP Facility (Facility Number) – The most efficient way to populate the MSP Facility is to use a bill template with the MSP Facility already prepopulated (see <u>here</u> in the guide how to create a bill template). Otherwise, enter the facility name or part of the name in the MSP Facility field and hit

enter or click on the facility icon 🕮. Select the name of your clinic's facility.

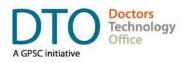

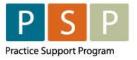

Note: If you need to set up your Facility Number, please review the section in guide <u>here</u>. Note: The facility name will be displayed on the bill and not the Facility Number, this is correct. Note: Facility Number is optional for Encounter codes. However, submitting a Facility Number with an Encounter code is fine.

Click Create Bill, which saves the bill with a Pending status. The Encounter record is now ready to be sent to MSP/Teleplan. See the steps on how to submit records in bulk to MSP/Teleplan <u>here</u>.

If Approve Bill is clicked then the bill will be sent to MSP/Teleplan after 15 minutes.

| Create Bill | Approve Bill |
|-------------|--------------|
|             |              |

## 3. How to submit an Attachment record (billing code 98990)?

Access the bill window from the schedule, visit, or patient's chart.

- A. From the schedule, click on <sup>Edit</sup> in the Billing Status column.
- B. From the visit, click Create Bill 🚱.
- C. From the Bills tab in the patient chart, click on the  $\square$  icon.

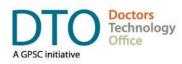

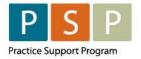

## **ENCOUNTER, ATTACHMENT** & SHIFT REPORTING

EMR ORIENTATION GUIDE - MED ACCESS

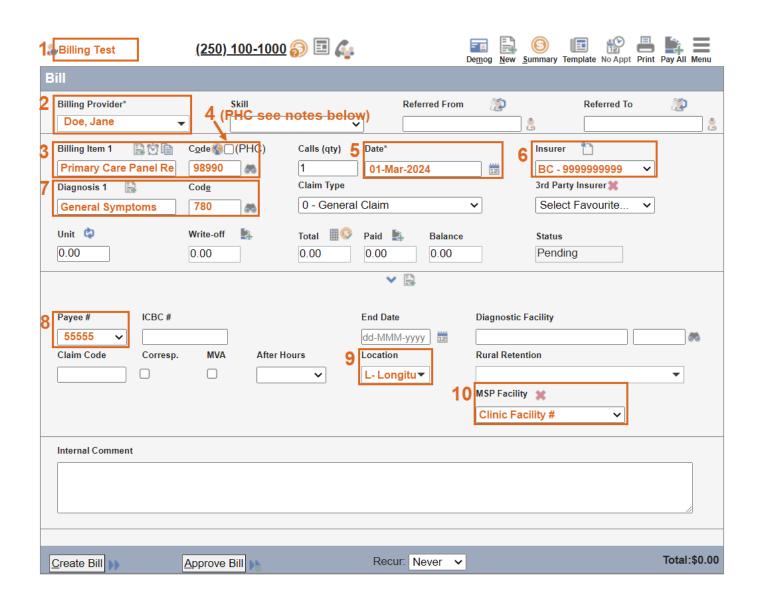

### To submit an Attachment record, you populate the bill window as follows:

1. Patients Name will automatically populate.

Use one of the patients you have seen during the day, or if no visits and just reviewing labs/documents then use one of the patients that you reviewed a lab/document for.

2. Billing Provider (name) – If not automatically populated, select from the drop down list. Note: The provider's MSP number is stored in the providers record in the Billing Number field.

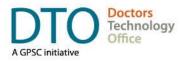

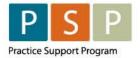

- 3. Billing Item (Attachment code) enter the code **98990** (Primary Care Panel Report) in the Code field. Click on the binoculars and the description will automatically populate if the code is in Med Access. Otherwise, a new window will open allowing you to find the correct code.
- 4. PHC checkbox
  - A. If **FP** using a **M Payee Status**, then **uncheck the PHC box** Code CODE (PHC). This will ensure that the bill is sent to MSP/Teleplan with the Payment Mode of `0'.
  - B. If **FP** using a **Y Payee Status**, then **check the PHC box** Code (PHC). This will ensure that the bill is sent to MSP/Teleplan with the Payment Mode of `E'.
  - C. If **NP** then **check the PHC box** Code (PHC). This will ensure that the bill is sent to MSP/Teleplan with the Payment Mode of `E'.
- 5. Date (of service) will automatically populate. You can adjust the date by either typing the date or clicking on the calendar icon and selecting the date.
- 6. Insurer (and patient's PHN) will automatically populate with the patient's PHN and insurer, which is based on the patient's PHN number.
- Diagnosis (ICD-9 code) enter 780 (general Symptoms) in the Code field. Click on the binoculars and the description will automatically populate if the code is in Med Access. Otherwise, a new window will open allowing you to find the correct code.
- 8. Payee # (MSP payee number) if the provider only has one payee number, this will be the default. If the provider has more than one payee number, it will default to the payee number that has the lowest sequence number (as set up in the Provider record – see <u>here</u> for more details). Otherwise select the payee number that you are to submit your Attachment record to.
- Location (service location code) select the location from the drop down list. 'L Longitudinal Primary Care Practice', is likely to be the option. However, this is depending on where you are providing the service.
- 10. MSP Facility (Facility Number) Facility Number is required for 98890 codes. The most efficient way to populate the MSP Facility is to use a bill template with the MSP Facility already prepopulated (see <u>here</u> in the guide how to create a bill template). Otherwise, enter the facility

name or part of the name in the MSP Facility field and hit enter or click on the facility icon  $\mathbb{H}_{2}$ . Select the name of your clinic's facility.

Note: If you need to set up your Facility Number, please review the section in guide <u>here</u>. Note: The facility name will be displayed on the bill and not the Facility Number, this is correct.

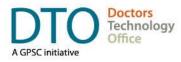

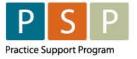

#### Optional fields to populate depending on the scenario:

11. Notes – click on the note icon **Insurer** this will open a pop up window where you can add a note which will be sent along with the record. Click Update to save the note. 'Internal Comment' field is for reference and does not get sent to MSP/Teleplan.

| Ministry Comment 1 |    |
|--------------------|----|
|                    |    |
|                    | // |

Click Create Bill, which saves the bill with a Pending status. The Attachment record is now ready to be sent to MSP/Teleplan. See the steps on how to submit records in bulk to MSP/Teleplan <u>here</u>.

If Approve Bill is clicked then the bill will be sent to MSP/Teleplan after 15 minutes.

| Create Bill | Approve Bill   |
|-------------|----------------|
|             | Approve Bill M |

### 4. How to submit a Shift record?

Access the bill window from the schedule, visit, or patient's chart.

- A. From the schedule, click on <sup>Edit</sup> in the Billing Status column.
- B. From the visit, click Create Bill 🚱.
- C. From the Bills tab in the patient chart, click on the  $\square$  icon.

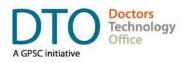

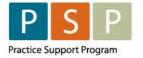

### **ENCOUNTER, ATTACHMENT & SHIFT REPORTING** EMR ORIENTATION GUIDE - MED ACCESS

| Doe, Jane     |           | 5 (       | PHC   | see no  | otes I  | pelow)                 | erred From | 1        | 3         | Referred T |   | (P | 1 |
|---------------|-----------|-----------|-------|---------|---------|------------------------|------------|----------|-----------|------------|---|----|---|
| illing Item 1 |           | Code      | (PHC) | 6 Call  | s (qty) | Date" 7                |            |          | 8 Insurer | 1          |   |    |   |
| Contracted C  | linical S | 97570     | 05    | 16      |         | 10-Apr-20              | 22         | 525      | BC - 9    | 9999999999 |   |    |   |
| iagnosis 1    | 8         | Code      |       | Clai    | m Type  |                        |            |          | 3rd Party | Insurer 💢  |   |    |   |
| General Sym   | ptoms     | 780       | 05    | 0 -     | Genera  | I Claim                |            | •        | Select    | Favourite  | ٠ |    |   |
| init 🗘        |           | Write-off | 8     | Tota    |         | Paid 🐘                 | Balance    |          | Status    |            |   |    |   |
| 0.00          |           | 0.00      |       | 0.0     | 0.000   | 0.00                   | 0.00       |          | Pendin    | a          |   |    |   |
| 1aim Code     | Corresp.  | MVA       | Afte  | r Hours | 11      | dd-MMM-yy)<br>Location |            | Rural Re | tention   |            |   |    |   |
|               |           | 8         |       |         | •       | L + Longitu            | •          | MSP Fac  | ility 🗶   |            |   | *  |   |
|               |           |           |       |         |         |                        |            |          | Favourite | •          |   |    |   |
|               | t         |           |       |         |         |                        |            |          |           |            |   |    |   |

### To submit a Shift record, you populate the bill window as follows:

1. Patients Name will automatically populate.

Note: Use any patient seen on the day or any patient where the chart has been reviewed under the contract hours.

2. Billing Provider (name) – If not automatically populated, select from the drop down list. Note: The provider's MSP number is stored in the providers record in the Billing Number field.

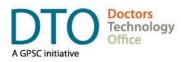

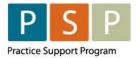

3. Billing Item (Shift code) – enter the Shift code in the Code field. Click on the binoculars and the description will automatically populate if the code is in Med Access. Otherwise, a new window will open allowing you to find the correct code.

#### FPs enter 97570, NPs enter 97572.

4. Appt Time (Start Time for that day) – click on the clock icon to open a new pop up window, and enter the time (e.g. 2pm, would be entered as 02:00 PM)

End Time for that day – enter the time (e.g. 6:30pm, would be entered as 06:30 PM), click Update to save the time.

Note: Enter the start and end times rounded to the nearest quarter of an hour (e.g. 10:00, 10:15, 10:30, 10:45), otherwise the shift code could be rejected by MSP/Teleplan.

| Time        |               |
|-------------|---------------|
| Appt Time*: | hh:mm aa      |
| End Time:   | hh:mm aa      |
| Call Time:  | hh:mm aa      |
|             | Update Cancel |

Note: Time window will automatically pop up when certain service codes are entered in the bill window. Time window does not open automatically when billing from a visit. Therefore needs to be manually entered in the bill window, or will be rejected by MSP/Teleplan if required for that service code.

Note: If you hover over the clock icon  $\bigotimes$  in the bill window, the time entered will pop up, e.g.

Click to edit start and end time. Appt Time: 02:00 PM End Time: 06:30 PM

- 5. PHC checkbox
  - A. If **FP** using a **M Payee Status**, then **uncheck the PHC box** Code (PHC). This will ensure that the bill is sent to MSP/Teleplan with the Payment Mode of `0'.
  - B. If **FP** using a **Y Payee Status**, then **check the PHC box Code (PHC)**. This will ensure that the bill is sent to MSP/Teleplan with the Payment Mode of `E'.
  - C. If **NP** then **check the PHC box** Code (PHC). This will ensure that the bill is sent to MSP/Teleplan with the Payment Mode of 'E'.

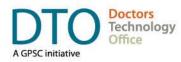

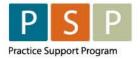

Calls (qty) (billed service units) – enter the number of 15 minutes worked, excluding breaks (e.g. worked from 2:00pm to 6:30pm, with 30min break, therefore worked 4 hours, which equals 16 billed service units).

Note:

- 1 billed service unit = 15 minutes of contract eligible services.
- For a partial billed service unit, 8 or more minutes is rounded up to 1 billed service unit, whereas 7 minutes or less is rounded down.
- Any time on breaks (e.g. lunch) or time spent billing FFS or third party billings would be excluded from the billed service units.
- 7. Date (of service) will automatically populate. You can adjust the date by either typing the date or clicking on the calendar icon and selecting the date.
- 8. Insurer (and patient's PHN) will automatically populate with the patient's PHN and insurer, which is based on the patient's PHN number.
- 9. Diagnosis (ICD-9 code) enter 780 (General Symptoms) as the diagnosis ICD-9 code in the Code field. Click on the binoculars and the description will automatically populate if the code is in Med Access. Otherwise, a new window will open allowing you to find the correct code.
- 10. Payee # (MSP payee number) if the provider only has one payee number, this will be the default. If the provider has more than one payee number, it will default to the payee number that has the lowest sequence number (as set up in the Provider record see <u>here</u> for more details). Otherwise select the payee number that you are to submit your Shift record to.
- 11. Location (service location code) select the location from the drop down list. 'L Longitudinal Primary Care Practice', is likely to be the option. However, this is depending on where you are providing the service.

#### Optional fields to populate depending on the scenario:

12. Notes – click on the note icon **Insurer** this will open a pop up window where you can add a note which will be sent along with the record. Click Update to save the note. 'Internal Comment' field is for reference and does not get sent to MSP/Teleplan.

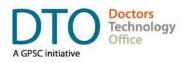

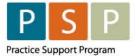

| Ministry Comment 1 |   |
|--------------------|---|
|                    |   |
|                    |   |
|                    | 1 |
| <br>Update         |   |

13. MSP Facility (Facility Number) – The most efficient way to populate the MSP Facility is to use a bill template with the MSP Facility already prepopulated (see <u>here</u> in the guide how to create a bill template). Otherwise, enter the facility name or part of the name in the MSP Facility field and hit

enter or click on the facility icon 📠. Select the name of your clinic's facility.

Note: If you need to set up your Facility Number, please review the section in guide <u>here</u>. Note: The facility name will be displayed on the bill and not the Facility Number, this is correct. Note: Facility Number is optional for Shift codes. However, submitting a Facility Number with a Shift code is fine.

Click Create Bill, which saves the bill with a Pending status. The Shift record is now ready to be sent to MSP/Teleplan. See the steps on how to submit records in bulk to MSP/Teleplan <u>here</u>.

If Approve Bill is clicked then the bill will be sent to MSP/Teleplan after 15 minutes.

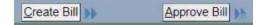

### 5. How to submit records in bulk?

First, a bill template is needed. Second, the process to apply a bill to a list of patients is done using the reporting tool. Third, the bills are submitted in bulk.

### Step 1 - How to create a bill template?

See the steps in the guide <u>here</u>.

### Step 2 - How to create a patient list for bulk billing (using Reports)?

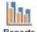

1. From the main EMR page click on the Reports icon Reports

2. Select the criteria from the left side to pull the desired patient list.

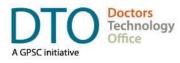

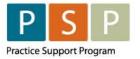

3. Click on the binoculars <sup>Search</sup> to run the search

| Reports 🗸 |            |            |  |  |  |  |  |
|-----------|------------|------------|--|--|--|--|--|
| Searchi   | ng 🗸       |            |  |  |  |  |  |
| Type:     | New Search | 🗸 🦝 Search |  |  |  |  |  |

4. This will list all the patients that meet the search criteria.

| Searching V |                            |            |            |             |        |             |  |  |  |
|-------------|----------------------------|------------|------------|-------------|--------|-------------|--|--|--|
| Type:       | New Search                 | ✓ 5 Search |            |             |        | Limit<br>25 |  |  |  |
|             | Patient Name               |            | Ins #      | Birthdate   | Gender | Provider    |  |  |  |
| ~           | Test, Billing              |            | 9162796934 | 01-Jan-1970 | F      | S. Test     |  |  |  |
| ~           | Test , Female              |            | 9447512508 | 01-Jan-1980 | F      | S. Test     |  |  |  |
| xport       | options: Excel   PDF   RTF |            |            |             |        |             |  |  |  |

- 5. Adjust the limit to show additional patients on the screen by selecting from the drop down list Limit
   25 . Note: the batch process will only apply to the patients displayed on the screen.
- 6. All are selected by default. Select/unselect as needed.
- 7. Click on services

Services V

8. Type - From the drop down list, select Apply Bill.

| Services 💙                     |                                                                                                    |   |            |            |
|--------------------------------|----------------------------------------------------------------------------------------------------|---|------------|------------|
| Type:                          | Apply Bill                                                                                                    |   | <b>∽</b> ⊄ | ()<br>Help |
| Billing Template:              | Select Template                                                                                                  | ~ |            | neip       |
| Service Date:                  | dd-MMM-yyyy                                                                                                    |   |            |            |
| For Patients Primary Provider: | and the second second second second second second second second second second second second second second second |   |            |            |

- 9. Select the Billing template.
- **10**. Select the Service Date.
- **11.** For Patients Primary Provider If you would like the patients primary provider to be the provider in the billing template, check this box.

**WARNING!** – there is no UNDO for this process, be careful when choosing the list of patients to add a bill for.

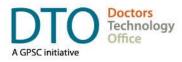

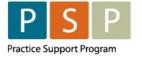

12. Click on the Gears icon to apply the bill template to the selected patients. Repeat the process as required.

#### Step 3 - How to Bulk Approve bills already created?

- 1. Note: you will need to have administrative access to Batch Update bills.
- 2. From the main EMR page, click the My Bills icon
- Using the filters (Date of, Start, End, Status, etc), filter the list to the desired list of bills. Ensure that Status is set to 'Pending'. If only approving bills for one provider, set the Attending Provider to that provider.

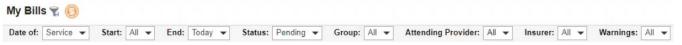

- 4. Any actions will only apply to the bills listed on the first page. If you want to Bulk Approve all bills in the list then you need to expand the number of bills displayed on a page.
- 5. To show all the filtered bills on a single page. Hover over the right arrow . The number of bills will be displayed (e.g. 1-50 of 95 .). Click on the down arrow, and then select the number to increase the page limit so it is above the total number of bills in the list (e.g. 100 in this example).

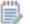

6. Click on the Batch icon Batch . This displays the Batch Update and Bulk Approve options.

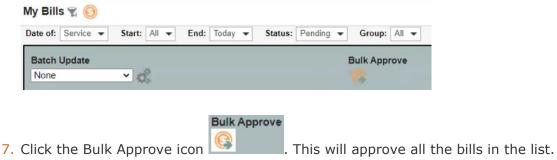

#### Useful Batch Update option:

**WARNING!** – there is no UNDO for this process, be careful when choosing the list of bills to update.

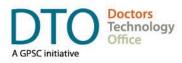

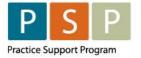

For example, update a list of Bills with a different Claim Type (e.g. 'Set Claim Type' - for over age claims for example).

- 1. As above, filter the bills to the desired list.
- 2. Batch Update select 'Set Claim Type' from the drop down list.

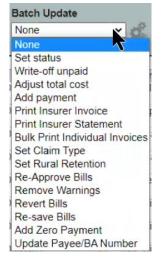

- 3. Choose the Claim Type.
- 4. Click on the Gears icon <sup>445</sup> to update the Bills in the list.

## **Different Scenarios**

## 6. How to submit occasional FFS bills?

Note: When a contract physician bills FFS on the same day as a clinical shift is worked, the start and end times must be included in the FFS claim. Note that this means the block of time spent delivering services under FFS, not individual start and stop times on each claim.

• E.g. if a physician worked a 4-hour walk-in shift from 4pm to 8pm under FFS after their regular clinic day under the contract, they would submit all FFS claims with, start 1600 and end 2000, to denote the excluded time. This could potentially overlap with the shift code submitted for the day (e.g. if the physician billed third party in the middle of their shift), however, in the case of the walk-in shift the times would not overlap.

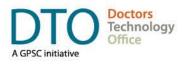

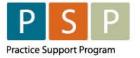

If the physician has a different Payee Number for submitting FFS, this will need to be set up (in the provider record) so they are able to select this Payee Number (in the Bill window) for FFS.

- 1. Open the Bill window for the patient.
- 2. Populate the Bill with the FFS information.
- 3. Time is required for all FFS codes (see note above).

Appt Time (e.g. start time for the FFS block of time) – click on the clock icon it to open a new pop up window, and enter the time (e.g. 2:40pm, would be entered as 02:40 PM)

End Time (e.g. end time for the FFS block of time) – enter the time (e.g. 3pm, would be entered as 03:00 PM), click Update to save the time.

| Time        |               |
|-------------|---------------|
| Appt Time*: | hh:mm aa      |
| End Time:   | hh:mm aa      |
| Call Time:  | hh:mm aa      |
| our fine.   | Update Cancel |

Note: Time window will automatically pop up when certain service codes are entered in the bill window. Time window does not open automatically when billing from a visit. Therefore needs to be manually entered in the bill window, or will be rejected by MSP/Teleplan if required for that service code.

Note: If you hover over the clock icon  $\bigotimes$  in the bill window, the time entered will pop up, e.g.

Click to edit start and end time. Appt Time: 02:40 PM End Time: 03:00 PM Call Time: 02:40 PM

- 4. PHC checkbox **FP** using a **Y or M Payee Status**, then **uncheck the PHC box** Code C(PHC). This will ensure that the bill is sent to MSP/Teleplan with the Payment Mode of `0'.
- 5. Payee # select the payee number that you are to submit your FFS to.

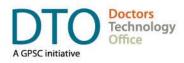

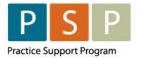

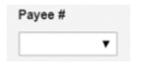

6. Click Create Bill. This bill is Pending and ready to be approved. If Approve Bill is clicked then the bill will be sent to MSP/Teleplan after 15 minutes.

| Create Bill | Approve Bill |
|-------------|--------------|
|-------------|--------------|

## Troubleshooting

## 7. How to adjust and resubmit a rejected record?

Note: Rejection codes and explanations can be found here.

- 1. From the home page, click the My Bills icon My Bills.
- The window opens and automatically displays the bills that need action, Status = 'Action Required'.

6

| My Bill  | s 🜀     |   |        |     |   |      |       |   |         |                 |   |
|----------|---------|---|--------|-----|---|------|-------|---|---------|-----------------|---|
| Date of: | Service | • | Start: | All | • | End: | Today | • | Status: | Action Required | • |

The Explan. column **Explan.** will display the rejection code (e.g. AA, `PHN is missing or invalid.')

- 3. To further filter the results, use the Status drop down list (e.g. 'Refused').
- 4. Any bills with warnings will display the Warning icon 📥 .
- 5. To edit a rejected bill, click on the edit icon
- 6. The bill will open and you can adjust as required based on the rejection code.
- 7. Once corrections have been made you click on Reapprove Bill.

### 8. How to submit records over 90 days old?

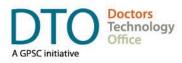

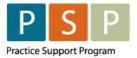

**Step 1** – approval from HIBC is required first before any over age Encounter/Attachment/Shift records are submitted. The form required to be completed can be found <u>here</u>.

- For general questions around submitting records/claims over 90 days old please contact your Health Authority Medical Affairs department for support. For specific questions you can contact HIBC support at 1-866-456-6950.
- 2. HIBC are likely to provide you with the Claim Type code to use.

**Step 2** – Once you have approval to submit these over age claims, you can prepare the Bills as follows.

- 1. Prepare the Encounter, Attachment, or Shift records as detailed earlier in this guide. However, there is one difference in the Claim Type.
- 2. For the majority of your over age claims, it is likely that you will use Claim Type = 'A Pre-Approved Claim'.

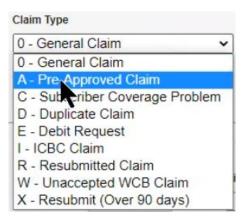

3. Notes – If needed, additional notes can be provided with the claim. Click on the note icon

**Insurer** this will open a pop up window where you can add a note which will be sent along with the claim. Click Update to save the note.

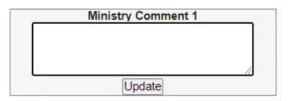

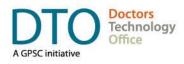

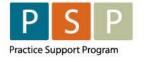

## **Running EMR Reports**

## 9. Steps to run a monthly report for any service code?

From the main EMR page, click on the Reports icon

Note: If accessing reports from a bill window then this will open the reports window with the billing defaults. Opening the billing criteria on the left side, and displaying the billing report type options on the right side.

| Practice Mgmt Reporting           |            |             |               |       |
|-----------------------------------|------------|-------------|---------------|-------|
| Criteria                          | 🔒 👁 Unmask | Reports 🗸   |               |       |
| Template: Select Template 🗸 🔛 🚉 🚭 | ¢ 🗶        | Туре:       | Select Report | - 📇 🕜 |
| Demographics                      | Ð          |             |               |       |
| Profile                           | 0          | Searching V |               |       |
| Visits                            | O          | Services V  |               |       |
| Task                              | ¢          |             | ► E           |       |
| Observation                       | 0          |             |               |       |
| Medications                       | e          |             |               |       |
| Allergy                           | 0          |             |               |       |
| Goals                             | O          |             |               |       |
| Billing                           |            |             |               |       |
| Appointment                       |            |             |               |       |

1. In the criteria section on the left side, click on the <sup>()</sup> in the Billing section to expand the criteria.

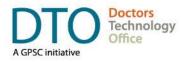

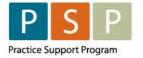

| Billing            |       |      |   |       |    |    |    |        |   | not |
|--------------------|-------|------|---|-------|----|----|----|--------|---|-----|
| Billing Item 🛟     |       |      |   |       |    |    | 30 | Starts | ~ |     |
| Diagnosis 🛟        |       |      |   |       |    |    | 80 | Starts | ~ |     |
| Bill Date 🗸        | Back  | None | ~ | Ahead | No | ne | ~  |        | _ |     |
| Status 🛟           | All   |      |   |       | ~  |    |    |        |   |     |
| Insurer            | All   |      |   |       | ~  |    |    |        |   |     |
| Group              | All   |      |   |       | ~  | )  |    |        |   |     |
| Attending Provider | Doe,  | lane |   |       | ~  |    |    |        |   |     |
| Location           | All   |      |   |       | ~  | ]  |    |        |   |     |
| Third Party        |       |      |   |       |    | 品  |    |        |   |     |
| Payee Num          |       |      |   |       |    | )  |    |        |   |     |
| Seq/Claim #        |       |      |   |       |    | ]  |    |        |   |     |
| Remittance Date    |       |      |   |       | ~  | ]  |    |        |   |     |
| Claim Type         | All   |      |   |       | ~  | )  |    |        |   |     |
| Has Warnings?      |       | ~    |   |       |    |    |    |        |   |     |
| Written Off?       |       | ~    |   |       |    |    |    |        |   |     |
| Explanatory Code   |       |      |   |       |    |    |    |        |   |     |
| Count              | Equal | s    | ~ |       |    |    |    |        |   |     |

2. Billing Item – enter the code in the box adjacent to the binoculars (e.g. 97562).

To add multiple service codes, click on the 💿 next to Billing Item

| Billing Item 🛟 |    | 97562 | 8  | Starts ~ | × |
|----------------|----|-------|----|----------|---|
|                | or |       | 60 | Starts 🗸 | × |

3. Bill date is the date of service. Click on the calendar icon to change the options to dates. Click in the first date field, it will open a calendar for you to select the 'Date From'. Repeat for the 'Date To'

| Bill Date | ~ | 1 | 01-Apr-2022 | 🛗 to | 30-Apr-2022 | 12 |
|-----------|---|---|-------------|------|-------------|----|
|-----------|---|---|-------------|------|-------------|----|

- 4. Attending Provider, select an individual provider, or All, for all providers.
- 5. To run the report, click on the Searching down arrow **Searching**, to expand the box, and then click on the binoculars to run the search.

| Reports | •          |            |
|---------|------------|------------|
| Searchi | ng 🗸       |            |
| Type:   | New Search | 🗸 🦝 Search |

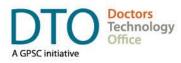

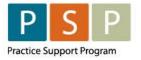

6. The patients that meet the criteria are displayed.

| Searc                                                                                                    | hing 💙                     |       |             |        |             |
|----------------------------------------------------------------------------------------------------|----------------------------|-------|-------------|--------|-------------|
| Type:                                                                                                    | New Search 🗸 😽 Search      |       |             |        | Limit<br>25 |
| <b>~</b>                                                                                                    | Patient Name               | Ins # | Birthdate   | Gender | Provider    |
|                                                                                                    | Test, Cameron              |       | 28-Sep-1979 | M      | R. Test     |
| Image: A start and a start a start | Test , Female              |       | 01-Jan-1980 | F      | S. Test     |
| Image: A start and a start a start | Test , Magdalena           |       | 11-Nov-1971 | F      | P. Test     |
| Export                                                                                                    | options: Excel   PDF   RTF |       |             |        |             |

- 7. If required, you can adjust the report criteria and rerun the report.
- Adjust the limit to show additional patients on the screen by selecting from the drop down list
   Limit
   25
- 9. To export the results, click on Excel to export the list as an Excel spreadsheet file, or PDF to export as a PDF document.
- 10. Alternatively, you can select from one of the premade report options. Click on Reports down arrow **Reports**, to expand the box.

| Reports 🗸 |               |   |   |
|-----------|---------------|---|---|
| Туре:     | Select Report | • | 0 |

11. Type - Select alternative report outputs from the drop down list. Click on the Print icon 📥 to generate the report and export the report to your computer. One option in the Billing Reports section is 'Claim Report CSV'. Note: this particular report is a monthly report.

#### How to create a report template?

If you are regularly running the same report, you can create a template.

Note: You need to have Template administrative access to create Templates.

| Practice  | Mgmt Reporting  | 9 |   |   |
|-----------|-----------------|---|---|---|
| Criteria  |                 |   |   |   |
| Template: | Select Template | ~ | Ð | - |

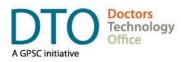

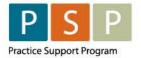

- 1. Once you have selected your report criteria and you have chosen the report Type (if required), you can create a template from this report by clicking on the Create New Template From Existing icon
- 2. Choose a name for the report template and save.
- 3. Note: Custom created report templates will appear at the top of the drop down list.

## EMR Set Up

This section of the EMR orientation guide is for clinics that are new to Encounter, Attachment and Shift reporting and have not yet set up the EMR or would like some background information around the set up. It is strongly recommended that you connect with your EMR vendor as they will be able to support you through this process.

## 10. How to set up the Facility Number?

**NOTE:** A Facility Number is required when submitting the 98990 (Primary Care Panel Report) code. Facility Number is not required for submitting Encounter or Shift codes, however it is fine to submit these codes with the facility number.

A provider can obtain the Facility Number from the provider responsible for administration of the clinic.

For any questions on the Facility Number, you can contact Teleplan support at 1-866-456-6950.

If your clinic does not have a facility number - apply for one here.

#### How to set up the Facility Number?

**NOTE:** Site Administrator access is required to create or update a Facility.

| 0                 | HHH I    |
|-------------------|----------|
| 1                 | Him      |
| $( \Rightarrow )$ |          |
| Prov              | interes. |

1. From the main EMR page, click on the Providers icon

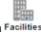

2. Click on the Facilities icon Facilities

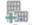

3. Either create new, by clicking on the New Facility icon New Facility, or update an existing facility.

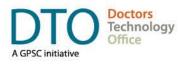

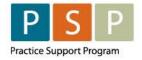

- 4. Name enter a name for the Facility.
- 5. Facility Number this is provided by HIBC when applying for the Facility.
- 6. Billable uncheck this box. This is to ensure the Facility Name will appear when you search for the MSP Facility on a Bill.

| Create Facility                                          |                           |                                                                   | Print Help           |
|----------------------------------------------------------|---------------------------|-------------------------------------------------------------------|----------------------|
| Identification                                           |                           |                                                                   |                      |
| Name<br>Clinic Facility Name<br>Facility Number<br>AB123 | Type<br>Medical ✓         | Sending Facility<br>Specialty<br>No Known Specialties<br>Billable | ✓ 🖶                  |
| Address & Phone                                          |                           |                                                                   |                      |
| Address Address Type Office                              | City<br>Country<br>Canada | Province<br>British Columbia<br>Phone #                           | Postal Code<br>Fax # |
| Notes & Misc.                                            |                           |                                                                   |                      |
| Notes                                                    |                           |                                                                   | Schedule Color       |
| Create Facility                                          |                           |                                                                   |                      |

7. If creating a new Facility, click the Create Facility button. If updating a Facility, click the Update button.

# **11.** How to enable the option (PHC) to adjust the payment mode, if required?

Telus Med Access Support will need to set this up for the clinic.

The important feature that needs to be switched on is the Bill Using PHC. This enables records to be sent with the Payment Mode of 'E'.

In the Billing section of the Site Settings, the Bill Using PHC needs to be checked Bill Using PHC:

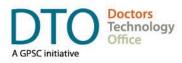

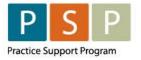

If the practice has not been assigned a Facility Number, then the PHC Facility Number needs to be 0

(zero) PHC Facility Number: 0

## 12. How to set up a physician so they can submit occasional FFS?

Note: this depends on your situation, some physicians will have a separate Payee Number for their FFS billings.

## How to update a provider with multiple payee numbers (and set the default Payee number)?

- 1. Note: Site Administrator access is required to update a provider.
- 2. From the main EMR page, click on the Providers icon Providers
- 3. For the provider that you wish to update, click on the provider icon 3, which opens the Update Provider window.

| Update Provider                                                                            |                                                      |                                                                                                | Print Add Address Help                                                                             |
|--------------------------------------------------------------------------------------------|------------------------------------------------------|------------------------------------------------------------------------------------------------|----------------------------------------------------------------------------------------------------|
| Identification                                                                             |                                                      |                                                                                                |                                                                                                    |
| Linkel to user: Doc. Jane Last Name Doc Location Code Billing Number 11111 Address & Phone |                                                      | First Name<br>Jane<br>Gender<br>V<br>Payee Number<br>77777                                     | Initials Title Suffix<br>Dr. Dr.<br>Specialty<br>No Known Specialties V Creening ID<br>Creening ID |
| Address 123 The Drive Address Type Office V Default eFax Category Eusiness Registry ID     | City<br>Victoria<br>Country<br>Canada ✓<br>MedDialog | Province<br>British Columbia ▼<br>Phone #<br>Site Reference<br>♥<br>Default eFax Assignee<br>♥ | Postal Code                                                                                        |
| Notes & Misc.                                                                              |                                                      |                                                                                                |                                                                                                    |
| Notes                                                                                      | j.                                                   |                                                                                                | Schedule Color<br>Status<br>Active                                                                 |
| Update Provider                                                                            |                                                      |                                                                                                |                                                                                                    |

- 4. Billing Number the providers own MSP number is entered in this field.
- 5. Payee Number the payee number that the physician will use most frequently (e.g. clinic payee number for Encounter reporting) is entered in this field.

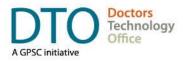

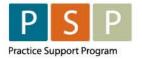

6. To add another payee number, update an existing payee number, or set the default payee number, click on the Identifier List button, which opens the Provider Identifier List window.

| Provider Identifi | ier List  |            |          |          |           |         | S Return New Help |
|-------------------|-----------|------------|----------|----------|-----------|---------|-------------------|
| Identifier List   |           |            |          |          |           |         |                   |
| Identifier        | Authority | Туре       | Facility | Location | Effective | Expires |                   |
| 77777             |           | [Payee Nur | nber]    |          |           |         |                   |

A. To update an existing payee number, click on the edit icon 🦃, or to add a new payee number,

click on the New button. Both open the Identifier window.

| Identifier     | Identifier Type 'Group' |                 |
|----------------|-------------------------|-----------------|
| 88888          | Payee Number            | •               |
| Effective Date | Expiration Date         | End Reason      |
| dd-MMM-yyyy    | dd-MMM-yyyy             | <b></b>         |
| Qualifier 🗸    | Location -              | Sequence Number |
| Save           |                         |                 |

- B. Identifier enter the Payee Number.
- C. Identifier Type 'Group' select Payee Number.
- D. Sequence Number the lower the number the higher up the Payee Number appears in the drop down list in the Bill window. The lowest number will be the default Payee Number that you use most frequently.
- E. Click Save, to save the Identifier.

## €

- F. Click the Return icon Return to return to the Provider Update window.
- 7. Click Update Provider, to update the Provider.

### 13. How to set up a Locum so they can bill FFS?

Note: Locums can also bill under the contract and would assign encounters to the clinic's payee and submit encounters in the same manner as the contract physician.

When setting up a locum, ensure that the Payee Number entered is set up for FFS billings.

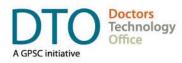

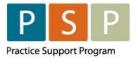

#### How to set up the locum as a Provider?

Note: see the comprehensive Med Access help files on 'Adding Locums'. The steps below only reference the Billing Number and Payee Number.

- 1. Note: Site Administrator access is required to create a new provider or update an existing provider.
- 2. From the main EMR page, click on the Providers icon Providers
- 3. If setting up a new provider, click on the New Provider icon New Provider. If updating an existing provider, click on the provider icon , which opens the Update Provider window.

| inked to user: Doe, Jane<br>ast Name<br>Doe<br>pocation Code |                                         | First Name<br>Jane<br>Gender    |
|--------------------------------------------------------------|-----------------------------------------|---------------------------------|
| illing Number                                                |                                         | Payee Number 77777              |
|                                                              |                                         |                                 |
| ddress<br>23 The Drive<br>ddress Type                        | City<br>Victoria<br>Country<br>Canada v | Province<br>British Columbia    |
| office  v efault eFax Category v                             |                                         | ✓<br>Default eFax Assignee<br>✓ |
| usiness Registry ID                                          | MedDialog                               |                                 |
| lotes & Misc.                                                |                                         |                                 |
| otes                                                         |                                         |                                 |

- 4. Billing Number enter the locum's own MSP number.
- 5. Payee Number enter the FFS payee number for the locum.
- 6. Click Update Provider, to update the Provider.
- 7. The locum will now be able to use this Payee Number when submitting FFS bills.

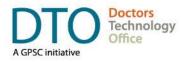

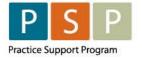

Note: When billing FFS, a locum using M Payee Status, needs to uncheck the PHC box
 Code C(PHC). This will ensure that the bill is sent to MSP/Teleplan with the Payment Mode of '0'.

## 14. How to create a Bill template?

Note: bill templates can be used when applying a bill to individual patients (via patient's chart, visit, etc.), which can save time with data entry and mouse clicks. E.g. create a bill template for your 98990 attachment record, which is prepopulated with the Billing Item, Diagnostic Code, Location, and MSP Facility.

=

- 1. Note: You need to have Template administrative access to create Templates.
- 2. From the main EMR page, Click on the Templates icon Implates.
- 3. This opens the Template Management window. Select the Bills tab.

### Template Management

| Demog | Visits | Tasks | Bills |
|-------|--------|-------|-------|
|       |        |       |       |
|       |        | =     | 3     |

4. Click on the New icon № . This opens a new Bill Template window.

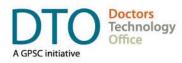

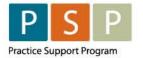

### **ENCOUNTER, ATTACHMENT & SHIFT REPORTING** EMR ORIENTATION GUIDE - MED ACCESS

| Template Name:                                                      |                    | Edit Privilege: | All Users 🗸                                                         | Use F    | Privilege: All Users      | ~  |             |
|---------------------------------------------------------------------|--------------------|-----------------|---------------------------------------------------------------------|----------|---------------------------|----|-------------|
| Workflow Template:                                                  |                    | ~               |                                                                     |          |                           |    |             |
| Billing Provider*                                                   | Skill              |                 | Referred From                                                       | 3        | Referred To               | 1  |             |
|                                                                     | •                  | ~               |                                                                     |          | <u>ا</u>                  |    | <b>8</b>    |
| Billing Item 1 📑 👔                                                  |                    | Calls (qty)     |                                                                     |          | Insurer 🛅                 |    |             |
| Diagnosis 1 📳                                                       | a contra           | 1<br>Claim Type |                                                                     |          | 3rd Party Insurer 💥       | ~  |             |
| Diagnosis 1                                                         | Cod <u>e</u>       | 0 - General Cl  | aim 🗸                                                               | -        | Select Favourite          | ~  |             |
| L                                                                   |                    |                 |                                                                     |          |                           |    |             |
|                                                                     |                    |                 |                                                                     |          |                           |    |             |
| askuda All Cialda                                                   |                    |                 |                                                                     |          |                           |    |             |
| nclude All Fields                                                   |                    |                 | < ₽                                                                 |          |                           |    |             |
| Internal Comment                                                    |                    |                 |                                                                     |          |                           |    |             |
|                                                                     |                    |                 |                                                                     |          |                           |    |             |
|                                                                     |                    |                 |                                                                     |          |                           |    |             |
|                                                                     |                    |                 |                                                                     |          |                           |    |             |
|                                                                     |                    |                 |                                                                     |          |                           | 11 |             |
|                                                                     |                    |                 |                                                                     |          |                           | ħ  |             |
| 2reate Bill                                                         |                    |                 |                                                                     |          |                           |    | Total:\$0.  |
| 2reate Bill                                                         |                    |                 |                                                                     |          |                           | ħ  | Total:\$0.  |
| 2reate Bill                                                         |                    | v D             |                                                                     |          |                           | A  | Total:\$0.  |
| <u>Preate Bill</u><br>Click on down                                 | arrow icon         | ✓ 🔒 to s        | how the other                                                       | - field: | s.                        |    | Total:\$0.1 |
| Click on down                                                       | arrow icon         | 🗸 🕃 to s        |                                                                     |          | s.                        |    | Total:\$0.  |
|                                                                     | arrow icon         | 🗸 🗟 to s        |                                                                     | r field: | s.                        |    | Total:\$0.  |
| Click on down                                                       |                    | v 🖻 to s        |                                                                     |          | S.<br>Diagnostic Facility |    | Total:\$0.  |
| Click on down                                                       |                    | ✔ 🔛 to s        | ~                                                                   |          |                           |    | Total:\$0.  |
| Click on down<br>nclude All Fields<br>Payee # ICBr                  | C #                | to s            | End Date                                                            | 12       | Diagnostic Facility       |    |             |
| Click on down<br>nclude All Fields<br>Payee # ICB                   | C #                |                 | End Date                                                            | R        | Diagnostic Facility       |    |             |
| Click on down<br>nclude All Fields<br>Payee # ICB<br>Claim Code Con | C #<br>resp. MVA 🗹 | After Hours     | <ul> <li>End Date</li> <li>dd-MMM-yyyy</li> <li>Location</li> </ul> | R        | Diagnostic Facility       |    |             |

- 6. Template Name enter a name for the template.
- 7. Populate all the desired fields: e.g. Billing Provider (if left blank then any provider can use the template, if populated then for a specific provider), Billing Item, Insurer (set to Ministry), Location, MSP Facility etc.
- 8. To save the template click the Create Bill button

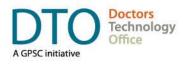

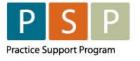

9. It's recommended to make the Template a favourite by clicking on the User Favourite icon The icon is pink when it is a favourite

#### How to use a Bill template?

- 1. In a Bill window, click on the Template icon Template.
- 2. If the Template is a favourite:
  - A. Select the Template in the list simply by clicking on the Template name.
  - B. This will apply the Template to the Bill.
- 3. If the Template is not a favourite:
  - A. Click on Find Bill Template State Find Bill Template

Name

- B. In the Name field enter the name (or part of the name) for the Template and click on the binoculars.
- C. Select the Template in the list simply by clicking on the template name.
- D. Note: In the Billing Template window you can make the Template a favourite by clicking on the User Favourite icon . The icon is pink when it is a favourite .

### 15. How to run (and check) the Teleplan fee code update?

This is automatically updated in Med Access on the 1<sup>st</sup> of the month. The clinic can not manually run this update.

#### How to check when the last updated occurred?

1. Need to have Template permissions to be able to check when the last update was done.

2. From the main EMR page, click on the Templates icon Implates.

3. Select the Bills tab.

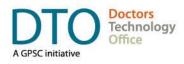

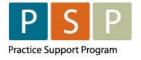

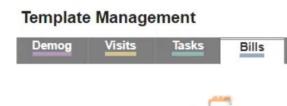

- 4. Click on Procedures icon Procedures .
- 5. Hover over the Billing Procedures icon

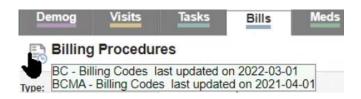

## 16. How to add missing service codes?

Med Access is updated on the 1<sup>st</sup> of the month, which includes all the latest service codes. If you are unable to find the service code please contact Telus Med Access.

## 17. How to add missing ICD9 codes?

All the ICD-9 codes are already in Med Access.

### How to add a synonym description to an existing ICD-9 code?

1. From a Bill window, click on the binoculars for the Billing Item.

| Billing Item 1 | Code 🏶 🗆 (PHC) |
|----------------|----------------|
|                | <i>5</i> 3     |

2. This opens the ICD9-BILL Management window, where you can search for ICD-9 codes.

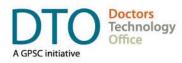

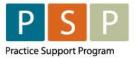

| ICD9-BILL Management          |                                               |              |                           |                          |       | کی<br>Manage R | S G |
|-------------------------------|-----------------------------------------------|--------------|---------------------------|--------------------------|-------|----------------|-----|
| Table                         | System Description<br>ICD9-BILL               | Code         | Use Privilege<br>Public 👻 | Edit Privilege<br>Public | Ŧ     |                | • • |
| Name                          |                                               |              | Code                      | Select                   | -     |                |     |
| *anxiety/depression           |                                               |              | 50B                       |                          |       |                | 59  |
| Adjustment Reaction, Brief De | pressive Reaction                             |              | 3090                      |                          |       |                | 59  |
| Adjustment Reaction, Prolong  | ed Depressive Reaction                        |              | 3091                      |                          |       |                | 59  |
|                               | pressive Psychosis, Circular Type But Current | ly Depressed | 2963                      |                          |       |                | 59  |
| w.r                           |                                               |              |                           | -0 -                     | 10000 | -              | -   |

- 3. Use the Description or the Code boxes to search for the desired code. Click on the Binoculars to search.
- 4. To add a synonym for an ICD-9 code, click on the Add Synonym icon
- 5. Add Synonym Enter the synonym description, and click the Add icon

## 18. How to check (and update) Location codes?

Location Codes are managed by Telus Med Access Support, and therefore the clinic can not update them. If all the required Location Codes are not in the EMR, please reach out to Telus Med Access Support.

To check which Location Codes are in Med Access, in any Bill window, click on the Location field to view the drop down list.

| Type something to search<br>B - Community Health Centre | 0   |
|---------------------------------------------------------|-----|
| C - Continuing Care Facility                            |     |
| D - Diagnostic Facility                                 |     |
| J - First Nations Primary Health Care Clinic            |     |
| N - Health Care Practitioner Office (non-phy-           | sic |
| G - Hospital Day-Care (Surgery)                         |     |
| E - Hospital Emergency Depart.                          |     |
| I - Hospital Inpatient                                  |     |
| K - Hybrid Primary Care Practice                        |     |
| L - Longitudinal Primary Care Practice                  |     |
| M - Mental Health Centre                                |     |
| Z - Other                                               |     |
| P - Outpatient                                          |     |
| R - Patients residence                                  |     |
| T - Practitioners Office - In Publicly Adminis.         |     |
| F - Private Medical/Surgical Facility                   |     |
| Q - Specialist Physician Office                         |     |
| U - Urgent and Primary Care Centre                      |     |
| V - Virtual Care Clinic                                 |     |
| W - Walk-In Clinic                                      | -   |

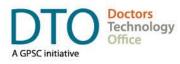

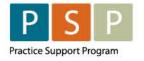

## Where To Access Extra Support

- Contract related questions (including: payee numbers, payee status, & service codes)
  - First point of contact Health Authority Medical Affairs department
  - Second point of contact PCN.Compensation@gov.bc.ca
- EMR vendor support Telus Med Access Support Desk 1-888-781-5553
- Specific billing questions HIBC Support 1-866-456-6950
- Technical troubleshooting or workflow support Practice Support Program <u>PSP@doctorsofbc.ca</u>
- Provincial Attachment System (PAS)
  - Information can be found here
  - For support <u>HealthBcSupport@phsa.ca</u>

## Appendix

## Frequently used ICD-9 codes for Family Practice

Please see the following two pages.

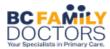

| GENERAL CODES                                                                                                    |                                                                                                    |
|----------------------------------------------------------------------------------------------------|----------------------------------------------------------------------------------------------------|
| GENERAL SYMPTOMS NYD                                                                                                    | 780                                                                                                    |
| ALLERGY SHOT                                                                                                    | 32A                                                                                                    |
| INJECTION - OTHER                                                                                                    | 33A                                                                                                    |
| SUTURE REMOVAL                                                                                                    | 31A                                                                                                    |
| DRESSING CHANGE                                                                                                    | 43A                                                                                                    |
| ALLERGY RXN                                                                                                    | 995                                                                                                    |
| INJURY                                                                                                    | 959                                                                                                    |
| CHILDHOOD GROWTH                                                                                                    | 05A                                                                                                    |
| OBESITY                                                                                                    | 278                                                                                                    |
| ANOREXIA                                                                                                    | 307                                                                                                    |
| MED. COMPLICATIONS                                                                                                    | 999                                                                                                    |
|                                                                                                    |                                                                                                    |
| BREAST                                                                                                    |                                                                                                    |
| MASTITIS                                                                                                    | 675                                                                                                    |
| BREAST DISORDER                                                                                                    | 611                                                                                                    |
| BENIGN BREAST EXAM                                                                                                    | 610                                                                                                    |
|                                                                                                    |                                                                                                    |
| BIRTHCODES NEWBORN                                                                                                    |                                                                                                    |
| NEWBORN CARE                                                                                                    | 08A                                                                                                    |
| RDS                                                                                                    | 769                                                                                                    |
| JAUNDICE                                                                                                    | 774                                                                                                    |
| ΗΥΡΟΧΙΑ                                                                                                    | 768                                                                                                    |
| BIRTH TRAUMA                                                                                                    | 767                                                                                                    |
| IMMATURITY/LOW BIRTH WEIGHT                                                                                                    | 765                                                                                                    |
| LONG GESTATION/HIGH BIRTH WEIGHT                                                                                                    | 766                                                                                                    |
| OTHER PERINAT PROB.                                                                                                    | 779                                                                                                    |
|                                                                                                    |                                                                                                    |
| CARDIOVASCULAR                                                                                                    |                                                                                                    |
|                                                                                                    |                                                                                                    |
| CARDIOVASCULAR SYMPTOMS                                                                                                    | 785                                                                                                    |
| CARDIOVASCULAR SYMPTOMS<br>HYPERTENSION                                                                                                    | <b>785</b><br>401                                                                                                    |
|                                                                                                    |                                                                                                    |
| HYPERTENSION                                                                                                    | 401                                                                                                    |
| HYPERTENSION<br>ANGINA                                                                                                    | 401<br>413                                                                                                    |
| HYPERTENSION<br>ANGINA<br>MYOCARD INFARCT                                                                                                    | 401<br>413<br>410                                                                                                    |
| HYPERTENSION<br>ANGINA<br>MYOCARD INFARCT<br>DYSRYTHMIA                                                                                                    | 401<br>413<br>410<br>427                                                                                                    |
| HYPERTENSION<br>ANGINA<br>MYOCARD INFARCT<br>DYSRYTHMIA<br>HEART FAILURE                                                                                                    | 401<br>413<br>410<br>427<br>428                                                                                                    |
| HYPERTENSION<br>ANGINA<br>MYOCARD INFARCT<br>DYSRYTHMIA<br>HEART FAILURE<br>PERIPH VASC DIS                                                                                                    | 401<br>413<br>410<br>427<br>428<br>443                                                                                                    |
| HYPERTENSION<br>ANGINA<br>MYOCARD INFARCT<br>DYSRYTHMIA<br>HEART FAILURE<br>PERIPH VASC DIS<br>PHLEBITIS                                                                                                    | 401<br>413<br>410<br>427<br>428<br>443<br>451                                                                                                    |
| HYPERTENSION<br>ANGINA<br>MYOCARD INFARCT<br>DYSRYTHMIA<br>HEART FAILURE<br>PERIPH VASC DIS<br>PHLEBITIS<br>ARTERY DISORDER                                                                                                    | 401<br>413<br>410<br>427<br>428<br>443<br>451<br>447                                                                                                    |
| HYPERTENSION<br>ANGINA<br>MYOCARD INFARCT<br>DYSRYTHMIA<br>HEART FAILURE<br>PERIPH VASC DIS<br>PHLEBITIS<br>ARTERY DISORDER<br>OTHER ISCHEMIC HEART<br>ATHEROSCLEROSIS                                                                                                    | 401<br>413<br>410<br>427<br>428<br>443<br>451<br>447<br>414                                                                                                    |
| HYPERTENSION<br>ANGINA<br>MYOCARD INFARCT<br>DYSRYTHMIA<br>HEART FAILURE<br>PERIPH VASC DIS<br>PHLEBITIS<br>ARTERY DISORDER<br>OTHER ISCHEMIC HEART<br>ATHEROSCLEROSIS<br>EAR-NOSE-THROAT                                                                                                    | 401<br>413<br>410<br>427<br>428<br>443<br>451<br>447<br>414                                                                                                    |
| HYPERTENSION<br>ANGINA<br>MYOCARD INFARCT<br>DYSRYTHMIA<br>HEART FAILURE<br>PERIPH VASC DIS<br>PHLEBITIS<br>ARTERY DISORDER<br>OTHER ISCHEMIC HEART<br>ATHEROSCLEROSIS<br>EAR-NOSE-THROAT<br>HEAD AND NECK SYMPTOMS                                                                                                    | 401<br>413<br>410<br>427<br>428<br>443<br>451<br>447<br>414<br>440<br><b>784</b>                                                                                                    |
| HYPERTENSION<br>ANGINA<br>MYOCARD INFARCT<br>DYSRYTHMIA<br>HEART FAILURE<br>PERIPH VASC DIS<br>PHLEBITIS<br>ARTERY DISORDER<br>OTHER ISCHEMIC HEART<br>ATHEROSCLEROSIS<br>EAR-NOSE-THROAT                                                                                                    | 401<br>413<br>410<br>427<br>428<br>443<br>451<br>447<br>414<br>440                                                                                                    |
| HYPERTENSION<br>ANGINA<br>MYOCARD INFARCT<br>DYSRYTHMIA<br>HEART FAILURE<br>PERIPH VASC DIS<br>PHLEBITIS<br>ARTERY DISORDER<br>OTHER ISCHEMIC HEART<br>ATHEROSCLEROSIS<br>EAR-NOSE-THROAT<br>HEAD AND NECK SYMPTOMS                                                                                                    | 401<br>413<br>410<br>427<br>428<br>443<br>451<br>447<br>414<br>440<br><b>784</b><br>784<br>388                                                                                                    |
| HYPERTENSION<br>ANGINA<br>MYOCARD INFARCT<br>DYSRYTHMIA<br>HEART FAILURE<br>PERIPH VASC DIS<br>PHLEBITIS<br>ARTERY DISORDER<br>OTHER ISCHEMIC HEART<br>ATHEROSCLEROSIS<br>EAR-NOSE-THROAT<br>HEAD AND NECK SYMPTOMS<br>HEAD AND NECK SYMPTOMS<br>EAR DISORDER<br>OTITIS MEDIA                                                                                                    | 401<br>413<br>410<br>427<br>428<br>443<br>451<br>447<br>414<br>440<br><b>784</b><br>784                                                                                                    |
| HYPERTENSION         ANGINA         MYOCARD INFARCT         DYSRYTHMIA         HEART FAILURE         PERIPH VASC DIS         PHLEBITIS         ARTERY DISORDER         OTHER ISCHEMIC HEART         ATHEROSCLEROSIS         EAR-NOSE-THROAT         HEAD AND NECK SYMPTOMS         HEAD AND NECK SYMPTOMS         EAR DISORDER         OTITIS MEDIA         EXT EAR DIS                                                                   | 401<br>413<br>410<br>427<br>428<br>443<br>451<br>447<br>414<br>440<br><b>784</b><br>784<br>388                                                                                                    |
| HYPERTENSION<br>ANGINA<br>MYOCARD INFARCT<br>DYSRYTHMIA<br>HEART FAILURE<br>PERIPH VASC DIS<br>PHLEBITIS<br>ARTERY DISORDER<br>OTHER ISCHEMIC HEART<br>ATHEROSCLEROSIS<br>EAR-NOSE-THROAT<br>HEAD AND NECK SYMPTOMS<br>HEAD AND NECK SYMPTOMS<br>EAR DISORDER<br>OTITIS MEDIA<br>EXT EAR DIS<br>EUSTACIAN TUBE DIS                                                                                                    | 401<br>413<br>410<br>427<br>428<br>443<br>451<br>447<br>414<br>440<br><b>784</b><br><b>784</b><br><b>784</b><br>388<br>382<br>380<br>381                                                                |
| HYPERTENSION         ANGINA         MYOCARD INFARCT         DYSRYTHMIA         HEART FAILURE         PERIPH VASC DIS         PHLEBITIS         ARTERY DISORDER         OTHER ISCHEMIC HEART         ATHEROSCLEROSIS         EAR-NOSE-THROAT         HEAD AND NECK SYMPTOMS         EAR DISORDER         OTITIS MEDIA         EXT EAR DIS         EUSTACIAN TUBE DIS         SINUSITIS                                                     | 401<br>413<br>410<br>427<br>428<br>443<br>451<br>447<br>414<br>440<br><b>784</b><br><b>784</b><br><b>784</b><br>388<br>382<br>380<br>381<br>461                                                         |
| HYPERTENSION         ANGINA         MYOCARD INFARCT         DYSRYTHMIA         HEART FAILURE         PERIPH VASC DIS         PHLEBITIS         ARTERY DISORDER         OTHER ISCHEMIC HEART         ATHEROSCLEROSIS         EAR-NOSE-THROAT         HEAD AND NECK SYMPTOMS         EAR DISORDER         OTITIS MEDIA         EXT EAR DIS         EUSTACIAN TUBE DIS         SINUSITIS         EPISTAXIS                                   | 401<br>413<br>410<br>427<br>428<br>443<br>451<br>447<br>414<br>440<br><b>784</b><br><b>784</b><br><b>784</b><br>388<br>382<br>380<br>381<br>461<br>12A                                                  |
| HYPERTENSION         ANGINA         MYOCARD INFARCT         DYSRYTHMIA         HEART FAILURE         PERIPH VASC DIS         PHLEBITIS         ARTERY DISORDER         OTHER ISCHEMIC HEART         ATHEROSCLEROSIS         EAR-NOSE-THROAT         HEAD AND NECK SYMPTOMS         EAR DISORDER         OTITIS MEDIA         EXT EAR DIS         EUSTACIAN TUBE DIS         SINUSITIS                                                     | 401<br>413<br>410<br>427<br>428<br>443<br>451<br>447<br>414<br>440<br><b>784</b><br><b>784</b><br><b>784</b><br>388<br>382<br>380<br>381<br>461                                                         |
| HYPERTENSION         ANGINA         MYOCARD INFARCT         DYSRYTHMIA         HEART FAILURE         PERIPH VASC DIS         PHLEBITIS         ARTERY DISORDER         OTHER ISCHEMIC HEART         ATHEROSCLEROSIS         EAR-NOSE-THROAT         HEAD AND NECK SYMPTOMS         EAR DISORDER         OTITIS MEDIA         EXT EAR DIS         EUSTACIAN TUBE DIS         SINUSITIS         EPISTAXIS                                   | 401<br>413<br>410<br>427<br>428<br>443<br>451<br>447<br>414<br>440<br><b>784</b><br><b>784</b><br><b>784</b><br>388<br>382<br>380<br>381<br>461<br>12A                                                  |
| HYPERTENSION         ANGINA         MYOCARD INFARCT         DYSRYTHMIA         HEART FAILURE         PERIPH VASC DIS         PHLEBITIS         ARTERY DISORDER         OTHER ISCHEMIC HEART         ATHEROSCLEROSIS         EAR-NOSE-THROAT         HEAD AND NECK SYMPTOMS         EAR DISORDER         OTITIS MEDIA         EXT EAR DIS         EUSTACIAN TUBE DIS         SINUSITIS         EPISTAXIS         HAYFEVER                  | 401<br>413<br>410<br>427<br>428<br>443<br>451<br>447<br>414<br>440<br><b>784</b><br><b>784</b><br><b>784</b><br><b>784</b><br><b>388</b><br><b>382</b><br><b>380</b><br><b>381</b><br>461<br>12A<br>477 |
| HYPERTENSION         ANGINA         MYOCARD INFARCT         DYSRYTHMIA         HEART FAILURE         PERIPH VASC DIS         PHLEBITIS         ARTERY DISORDER         OTHER ISCHEMIC HEART         ATHEROSCLEROSIS         EAR-NOSE-THROAT         HEAD AND NECK SYMPTOMS         EAR DISORDER         OTITIS MEDIA         EXT EAR DIS         EUSTACIAN TUBE DIS         SINUSITIS         EPISTAXIS         HAYFEVER         RHINITIS | 401<br>413<br>410<br>427<br>428<br>443<br>451<br>447<br>414<br>440<br><b>784</b><br>388<br>382<br>380<br>381<br>461<br>12A<br>477<br>472                                                                |

| EAR-NOSE-THROAT continued |     |
|---------------------------|-----|
| MOUTH DISORDER            | 528 |
| TONGUE DISORDER           | 529 |
| TEETH DISORDER            | 522 |
| VIRAL URI/COLD            | 460 |
| EAR SYRINGING             | 068 |
| DISORDERS TEETH           | 521 |
|                           |     |
| ENDO/HEMATOLOGY           |     |
| ANEMIA                    | 285 |
| IRON DEF. ANEMIA          | 280 |
| PURPURA                   | 287 |
| BLOOD DISORDER            | 289 |
| COAGULATION DEFECTS       | 286 |
| IMMUNE DISORDER           | 279 |
| ENDOCRINE DIS             | 259 |
| LIPID DISORDER            | 272 |
| DIABETES                  | 250 |
| THYROID DIS               | 246 |
| HYPOTHYROIDISM            | 244 |
| CASTRONITECTINAL          |     |
| GASTROINTESTINAL          | 707 |
| GASTROINTESTINAL SYMPS    | 787 |
| ABDOMINAL PAIN            | 024 |
| APPENDICITIS              | 540 |
| ESOPHAGEAL PAIN           | 530 |
| ACID PEPTIC DIS           | 533 |
| BILLIARY DIS              | 576 |
| LIVER DISORDER            | 573 |
| PANCREATITIS              | 577 |
| IRRITABLE BOWEL           | 564 |
| INTESTINAL DISORDER       | 569 |
| GASTROENTERITIS           | 009 |
| ANAL DISORDER             | 565 |
| HEMORRHOIDS               | 455 |
| CANCER COLON              | 153 |
| INGUINAL HERNIA           | 550 |
| HERNIA OTHER              | 553 |
| GASTRITIS                 | 535 |
| COLITIS                   | 558 |
| NEONATAL JAUNDICE         | 774 |
| HEPATITIS                 | 070 |
| INFECTIOUS DISEASE        |     |
| VIRAL INFECTION           | 078 |
| CHICKEN POX               | 052 |
| HERPES SIMPLEX            | 052 |
|                           |     |
| HERPES ZOSTER             | 053 |
| MONONUCLEOSIS             | 075 |
| INFLUENZA                 | 487 |
| SEPTICEMIA                | 038 |

#### DIAGNOSTIC CODES- FAMILY MEDICINE

| MALIGNANCIES                                                                                                    |                                                                                                    |
|----------------------------------------------------------------------------------------------------|----------------------------------------------------------------------------------------------------|
| CANCER NON-SPECIFIED                                                                                                    | 199                                                                                                    |
| BREAST                                                                                                    | 174                                                                                                    |
| THYROID                                                                                                    | 193                                                                                                    |
| TRACHEA/LUNG                                                                                                    | 162                                                                                                    |
| PROSTATE                                                                                                    | 185                                                                                                    |
| COLON                                                                                                    | 153                                                                                                    |
| ESOPHAGUS                                                                                                    | 150                                                                                                    |
| STOMACH                                                                                                    | 151                                                                                                    |
| RECTUM/ANUS                                                                                                    | 154                                                                                                    |
| LIVER PRIMARY                                                                                                    | 155                                                                                                    |
| PANCREAS                                                                                                    | 157                                                                                                    |
| BONE/CARTILAGE                                                                                                    | 170                                                                                                    |
| MALIGNANT MELANOMA                                                                                                    | 172                                                                                                    |
| CANCER SKIN - OTHER                                                                                                    | 173                                                                                                    |
| UTERUS                                                                                                    | 179                                                                                                    |
| CERVIX                                                                                                    | 180                                                                                                    |
| OVARY                                                                                                    | 183                                                                                                    |
| BLADDER                                                                                                    | 188                                                                                                    |
| MALIGNANCY OF BRAIN                                                                                                    | 191                                                                                                    |
| LYMPHOID                                                                                                    | 202                                                                                                    |
| MULTIPLE MYELOMA                                                                                                    | 203                                                                                                    |
| LYMPHOID LEUKEMIA                                                                                                    | 204                                                                                                    |
| MYELOID LEUKEMIA                                                                                                    | 205                                                                                                    |
|                                                                                                    |                                                                                                    |
| MUSCULO-SKELETAL                                                                                                    |                                                                                                    |
| MUSCULOSKELETAL SYMPTOMS                                                                                                    | 781                                                                                                    |
| ANKYLOSING SPONDYLITIS                                                                                                    | 720                                                                                                    |
| ARTHRITIS                                                                                                    | 716                                                                                                    |
| BACK DISORDER                                                                                                    |                                                                                                    |
| DACK DISORDER                                                                                                    | 724                                                                                                    |
| BONE DISORDER                                                                                                    | 724<br>733                                                                                                    |
|                                                                                                    |                                                                                                    |
| BONE DISORDER                                                                                                    | 733                                                                                                    |
| BONE DISORDER<br>CONNECTIVE TISSUE DIS.                                                                                                    | 733<br>710                                                                                                    |
| BONE DISORDER<br>CONNECTIVE TISSUE DIS.<br>RA/INFLAMMATORY ARTH                                                                                                    | 733<br>710<br>714                                                                                                    |
| BONE DISORDER<br>CONNECTIVE TISSUE DIS.<br>RA/INFLAMMATORY ARTH<br>DISC DISORDER                                                                                                    | 733<br>710<br>714<br>722                                                                                                    |
| BONE DISORDER<br>CONNECTIVE TISSUE DIS.<br>RA/INFLAMMATORY ARTH<br>DISC DISORDER<br>FRACTURE                                                                                                    | 733<br>710<br>714<br>722<br>829                                                                                                    |
| BONE DISORDER<br>CONNECTIVE TISSUE DIS.<br>RA/INFLAMMATORY ARTH<br>DISC DISORDER<br>FRACTURE<br>FRACTURE<br>FRACTURE WRIST                                                                                                    | 733<br>710<br>714<br>722<br>829<br>813                                                                                                    |
| BONE DISORDER<br>CONNECTIVE TISSUE DIS.<br>RA/INFLAMMATORY ARTH<br>DISC DISORDER<br>FRACTURE<br>FRACTURE<br>GOUT                                                                                                    | 733<br>710<br>714<br>722<br>829<br>813<br>274                                                                                                    |
| BONE DISORDER<br>CONNECTIVE TISSUE DIS.<br>RA/INFLAMMATORY ARTH<br>DISC DISORDER<br>FRACTURE<br>FRACTURE WRIST<br>GOUT<br>JOINT DISORDER                                                                                                    | 733<br>710<br>714<br>722<br>829<br>813<br>274<br>719                                                                                                    |
| BONE DISORDER<br>CONNECTIVE TISSUE DIS.<br>RA/INFLAMMATORY ARTH<br>DISC DISORDER<br>FRACTURE<br>FRACTURE WRIST<br>GOUT<br>JOINT DISORDER<br>TENDON-BURSITIS<br>OSTEOPOROSIS                                                                                                    | 733<br>710<br>714<br>722<br>829<br>813<br>274<br>719<br>727                                                                                                    |
| BONE DISORDER<br>CONNECTIVE TISSUE DIS.<br>RA/INFLAMMATORY ARTH<br>DISC DISORDER<br>FRACTURE<br>FRACTURE WRIST<br>GOUT<br>JOINT DISORDER<br>TENDON-BURSITIS<br>OSTEOARTHRITIS                                                                                                    | 733<br>710<br>714<br>722<br>829<br>813<br>274<br>719<br>727<br>715                                                                                                    |
| BONE DISORDER<br>CONNECTIVE TISSUE DIS.<br>RA/INFLAMMATORY ARTH<br>DISC DISORDER<br>FRACTURE<br>FRACTURE WRIST<br>GOUT<br>JOINT DISORDER<br>TENDON-BURSITIS<br>OSTEOPOROSIS                                                                                                    | 733<br>710<br>714<br>722<br>829<br>813<br>274<br>719<br>727<br>715<br>733                                                                                                   |
| BONE DISORDER<br>CONNECTIVE TISSUE DIS.<br>RA/INFLAMMATORY ARTH<br>DISC DISORDER<br>FRACTURE<br>FRACTURE WRIST<br>GOUT<br>JOINT DISORDER<br>TENDON-BURSITIS<br>OSTEOARTHRITIS<br>OSTEOPOROSIS<br>OTHER SOFT TISSUE DIS<br>OTHERDIS.GANGLION/TEND.<br>POLYMYALGIARHEUMATICA                                                                                                    | 733<br>710<br>714<br>722<br>829<br>813<br>274<br>719<br>727<br>715<br>733<br>729<br>727<br>725                                                                              |
| BONE DISORDER<br>CONNECTIVE TISSUE DIS.<br>RA/INFLAMMATORY ARTH<br>DISC DISORDER<br>FRACTURE<br>FRACTURE WRIST<br>GOUT<br>JOINT DISORDER<br>TENDON-BURSITIS<br>OSTEOARTHRITIS<br>OSTEOPOROSIS<br>OTHER SOFT TISSUE DIS<br>OTHERDIS.GANGLION/TEND.<br>POLYMYALGIARHEUMATICA<br>ROTATORCUFF SYNDROME                                                                                                    | 733<br>710<br>714<br>722<br>829<br>813<br>274<br>719<br>727<br>715<br>733<br>729<br>727<br>725<br>726                                                                       |
| BONE DISORDER<br>CONNECTIVE TISSUE DIS.<br>RA/INFLAMMATORY ARTH<br>DISC DISORDER<br>FRACTURE<br>FRACTURE WRIST<br>GOUT<br>JOINT DISORDER<br>TENDON-BURSITIS<br>OSTEOARTHRITIS<br>OSTEOPOROSIS<br>OTHER SOFT TISSUE DIS<br>OTHERDIS.GANGLION/TEND.<br>POLYMYALGIARHEUMATICA<br>ROTATORCUFF SYNDROME<br>SCOLIOSIS                                                                                                    | 733<br>710<br>714<br>722<br>829<br>813<br>274<br>719<br>727<br>715<br>733<br>729<br>727<br>725                                                                              |
| BONE DISORDER<br>CONNECTIVE TISSUE DIS.<br>RA/INFLAMMATORY ARTH<br>DISC DISORDER<br>FRACTURE<br>FRACTURE WRIST<br>GOUT<br>JOINT DISORDER<br>TENDON-BURSITIS<br>OSTEOARTHRITIS<br>OSTEOPOROSIS<br>OTHER SOFT TISSUE DIS<br>OTHER DIS.GANGLION/TEND.<br>POLYMYALGIARHEUMATICA<br>ROTATORCUFF SYNDROME<br>SCOLIOSIS<br>MSK SPRAINS/STRAINS:                                                                                                    | 733<br>710<br>714<br>722<br>829<br>813<br>274<br>719<br>727<br>715<br>733<br>729<br>727<br>725<br>726<br>737                                                                |
| BONE DISORDER<br>CONNECTIVE TISSUE DIS.<br>RA/INFLAMMATORY ARTH<br>DISC DISORDER<br>FRACTURE<br>FRACTURE WRIST<br>GOUT<br>JOINT DISORDER<br>TENDON-BURSITIS<br>OSTEOPOROSIS<br>OTHER SOFT TISSUE DIS<br>OTHERDIS.GANGLION/TEND.<br>POLYMYALGIARHEUMATICA<br>ROTATORCUFF SYNDROME<br>SCOLIOSIS<br>MSK SPRAINS/STRAINS:<br>SHOULDER STRAIN/SPRAIN                                                                                                    | 733<br>710<br>714<br>722<br>829<br>813<br>274<br>719<br>727<br>715<br>733<br>729<br>727<br>725<br>726<br>737<br>840                                                         |
| BONE DISORDER<br>CONNECTIVE TISSUE DIS.<br>RA/INFLAMMATORY ARTH<br>DISC DISORDER<br>FRACTURE<br>FRACTURE WRIST<br>GOUT<br>JOINT DISORDER<br>TENDON-BURSITIS<br>OSTEOARTHRITIS<br>OSTEOPOROSIS<br>OTHER SOFT TISSUE DIS<br>OTHERDIS.GANGLION/TEND.<br>POLYMYALGIARHEUMATICA<br>ROTATORCUFF SYNDROME<br>SCOLIOSIS<br>MSK SPRAINS/STRAINS:<br>SHOULDER STRAIN/SPRAIN<br>ELBOW STRAIN/SPRAIN                                                                                          | 733<br>710<br>714<br>722<br>829<br>813<br>274<br>719<br>727<br>715<br>733<br>729<br>727<br>725<br>726<br>737<br>726<br>737<br>840<br>841                                    |
| BONE DISORDER<br>CONNECTIVE TISSUE DIS.<br>RA/INFLAMMATORY ARTH<br>DISC DISORDER<br>FRACTURE<br>FRACTURE WRIST<br>GOUT<br>JOINT DISORDER<br>TENDON-BURSITIS<br>OSTEOARTHRITIS<br>OSTEOPOROSIS<br>OTHER SOFT TISSUE DIS<br>OTHERDIS.GANGLION/TEND.<br>POLYMYALGIARHEUMATICA<br>ROTATORCUFF SYNDROME<br>SCOLIOSIS<br>MSK SPRAINS/STRAINS:<br>SHOULDER STRAIN/SPRAIN<br>ELBOW STRAIN/SPRAIN<br>WRIST STRAINS/SPRAINS                                                                 | 733<br>710<br>714<br>722<br>829<br>813<br>274<br>719<br>727<br>715<br>733<br>729<br>727<br>725<br>726<br>737<br>725<br>726<br>737<br>840<br>841<br>842                      |
| BONE DISORDER<br>CONNECTIVE TISSUE DIS.<br>RA/INFLAMMATORY ARTH<br>DISC DISORDER<br>FRACTURE<br>FRACTURE WRIST<br>GOUT<br>JOINT DISORDER<br>TENDON-BURSITIS<br>OSTEOARTHRITIS<br>OSTEOPOROSIS<br>OTHER SOFT TISSUE DIS<br>OTHERDIS.GANGLION/TEND.<br>POLYMYALGIARHEUMATICA<br>ROTATORCUFF SYNDROME<br>SCOLIOSIS<br>MSK SPRAINS/STRAINS:<br>SHOULDER STRAIN/SPRAIN<br>ELBOW STRAIN/SPRAIN<br>WRIST STRAINS/SPRAINS<br>HIP STRAIN/SPRAIN                                            | 733<br>710<br>714<br>722<br>829<br>813<br>274<br>719<br>727<br>715<br>733<br>729<br>727<br>725<br>726<br>737<br>725<br>726<br>737<br>840<br>841<br>842<br>843               |
| BONE DISORDER<br>CONNECTIVE TISSUE DIS.<br>RA/INFLAMMATORY ARTH<br>DISC DISORDER<br>FRACTURE<br>FRACTURE WRIST<br>GOUT<br>JOINT DISORDER<br>TENDON-BURSITIS<br>OSTEOARTHRITIS<br>OSTEOPOROSIS<br>OTHER SOFT TISSUE DIS<br>OTHERDIS.GANGLION/TEND.<br>POLYMYALGIARHEUMATICA<br>ROTATORCUFF SYNDROME<br>SCOLIOSIS<br>MSK SPRAINS/STRAINS:<br>SHOULDER STRAIN/SPRAIN<br>ELBOW STRAIN/SPRAIN<br>WRIST STRAINS/SPRAINS<br>HIP STRAIN/SPRAIN<br>KNEE SPRAIN/STRAIN                      | 733<br>710<br>714<br>722<br>829<br>813<br>274<br>719<br>727<br>715<br>733<br>729<br>727<br>725<br>726<br>737<br>725<br>726<br>737<br>840<br>841<br>842<br>843<br>844        |
| BONE DISORDER<br>CONNECTIVE TISSUE DIS.<br>RA/INFLAMMATORY ARTH<br>DISC DISORDER<br>FRACTURE<br>FRACTURE WRIST<br>GOUT<br>JOINT DISORDER<br>TENDON-BURSITIS<br>OSTEOARTHRITIS<br>OSTEOPOROSIS<br>OTHER SOFT TISSUE DIS<br>OTHERDIS.GANGLION/TEND.<br>POLYMYALGIARHEUMATICA<br>ROTATORCUFF SYNDROME<br>SCOLIOSIS<br>MSK SPRAINS/STRAINS:<br>SHOULDER STRAIN/SPRAIN<br>ELBOW STRAIN/SPRAIN<br>WRIST STRAINS/SPRAINS<br>HIP STRAIN/SPRAIN<br>KNEE SPRAIN/STRAIN<br>ANKLE/FOOT SPRAIN | 733<br>710<br>714<br>722<br>829<br>813<br>274<br>719<br>727<br>715<br>733<br>729<br>727<br>725<br>726<br>737<br>725<br>726<br>737<br>840<br>841<br>842<br>843<br>844<br>845 |
| BONE DISORDER<br>CONNECTIVE TISSUE DIS.<br>RA/INFLAMMATORY ARTH<br>DISC DISORDER<br>FRACTURE<br>FRACTURE WRIST<br>GOUT<br>JOINT DISORDER<br>TENDON-BURSITIS<br>OSTEOARTHRITIS<br>OSTEOPOROSIS<br>OTHER SOFT TISSUE DIS<br>OTHERDIS.GANGLION/TEND.<br>POLYMYALGIARHEUMATICA<br>ROTATORCUFF SYNDROME<br>SCOLIOSIS<br>MSK SPRAINS/STRAINS:<br>SHOULDER STRAIN/SPRAIN<br>ELBOW STRAIN/SPRAIN<br>WRIST STRAIN/SPRAIN<br>HIP STRAIN/SPRAIN<br>KNEE SPRAIN/STRAIN                        | 733<br>710<br>714<br>722<br>829<br>813<br>274<br>719<br>727<br>715<br>733<br>729<br>727<br>725<br>726<br>737<br>725<br>726<br>737<br>840<br>841<br>842<br>843<br>844        |

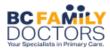

| NEUROLOGICAL           |            |
|------------------------|------------|
| ALZHIEMER'S DEMENTIA   | 331        |
| CEREBRAL PALSY         | 343        |
| CEREBROVASC. DISEASE   | 437/430    |
| CNS DISORDER           | 349        |
| DEMENTIA               | 331        |
| EPILEPSY               | 345        |
| MENINGITIS             | 320        |
| MENTAL RETARDATION     | 319        |
| MIGRAINE               | 346        |
| MOVEMENT DISORDER      | 333        |
| MULTIPLE SCLEROSIS     | 340        |
| MUSCULAR DYSTROPHY     | 359        |
| NEUROLOGICAL SYMPT.    | 781        |
| PARKINSON'S            | 332        |
| STROKE                 | 434        |
| TIA                    | 435        |
| TRIGEMINAL NEURALGIA   | 350        |
| VERTIGO                | 01A        |
| VER 100                | 010        |
| OB/GYN                 |            |
| PELVIC SYMPTOMS        | 789        |
| MENSTRUAL DIS          | 626        |
|                        | 625        |
| PELVIC PAIN            | 616        |
| VAGINITIS/CERVICITIS   |            |
| PID                    | 614        |
| STD                    | 99         |
| MENOPAUSAL DIS         | 627        |
| PROLAPSE               | 618        |
| OVARIAN DIS            | 620        |
| CONTRACEPT ADVICE      | 34A        |
| DYSPLASIA CERVIX       | 622        |
| ABORTION THREAT        | 640        |
| UNCONFIRMED PREG       | 36B        |
| SPONT. MISCARRIAGE     | 634        |
| ECTOPIC PREGNANCY      | 633        |
| PRENATAL CARE – OFFICE | 30B        |
| NORMAL PREGNANCY       | V22        |
| NORMAL DELIVERY        | 650        |
| ANTEPARTUM BLEEDING    | 641        |
| PIH                    | 642        |
| HYPEREMESIS            | 643        |
| PROLONGED PREGNANCY    | 645        |
| MULTIPLE GESTATION     | 651        |
| MALPRESENTATION        | 652        |
| DISPROPORTION          | 653        |
| FETAL/PLACENTAL        | 656        |
| POLYHYDRAMNIOS         | 657        |
| PREM. RUPTURE MEMB     | 658        |
| OBSTRUCTED LABOUR      |            |
| PROLONGED LABOUR       | 660<br>662 |
|                        |            |
| PERINEAL TRAUMA        | 664        |
| RETAINED PLACENTA      | 667        |

| OPHTHALMOLOGY                       |         |
|-------------------------------------|---------|
| EYE DISORDER                        | 379     |
| CONJUNCTIVITIS                      | 372     |
| CATARACT                            | 366     |
| UVEITIS-IRITIS                      | 364     |
| VISUAL DISTURB                      | 368     |
| INJURY EYE                          | 918     |
| FOREIGN BODY – EYE                  | 930     |
| BLEPHARITIS                         | 373     |
| PSYCHIATRY                          |         |
| ANXIETY DISORDERS                   | 300/50E |
| ADJUSTMENT DISORDERS                | 309     |
| ACUTE STRESS DIS./PTSD              | 308     |
| ATTENTION DEFICIT DIS               | 315     |
| BEHAVIOR PROB                       | 312     |
| BIPOLAR DISORDER                    | 296     |
| COGNITIVE DISORDERS                 | 290     |
| DEMENTIA                            | 331     |
| CYCLOTHYMIA                         | 301     |
| DEPRESSION                          | 311     |
| DISSOCIATIVE DISORDERS              | 300     |
| DYSTHYMIC DISORDER                  | 300     |
| EATING DISORDERS                    | 307     |
| MOOD DISORDER DUE TO MEDICAL COND.  | 293     |
| SCHIZOPHRENIA & PSYCHOTIC DISORDERS | 295     |
| SLEEP DISORDERS                     | 327     |
| SOMATIFORM DISORDERS                | 300     |
| SUBSTANCE-RELATED DIS.              | 292     |
| ALCOHOL DEPENDENCE SYNDROME         | 303     |
| DRUG DEPENDENCE SYND                | 304     |
| DRUG ABUSE, NON-DEPEND              | 305     |
| RESPIRATORY                         |         |
| RESPIRATORY SYMPTOMS                | 786     |
| ASTHMA                              | 493     |
| BRONCHITIS                          | 466     |
| PNEUMOCOCCAL PNEUMONIA              | 481     |
| VIRAL PNEUMONIA                     | 480     |
| OTHERBACTERIALPNEUMONIA             | 482     |
|                                     | 402     |

483

496

464

487

491

492

511

PNEUMONIA NYD

CHRONIC BRONCHITIS

COPD

CROUP

INFLUENZA

EMPHYSEMA

PLEURISY

#### DIAGNOSTIC CODES- FAMILY MEDICINE

| SKIN               |     |
|--------------------|-----|
| ABSCESS            | 682 |
| SKIN SYMPTOMS      | 782 |
| SKIN DISORDER      | 709 |
| CELLULITIS         | 681 |
| SEBACEOUS DIS      | 706 |
| DERMATITIS         | 702 |
| NAIL DISORDER      | 703 |
| ATOPIC DERM        | 691 |
| PSORIASIS          | 696 |
| URTICARIA          | 708 |
| CONTACT DERMATITIS | 692 |
| SKIN LESION        | 35A |
| PLANTAR WART       | 45A |
| VIRAL RASH         | 057 |
| INFESTATION        | 134 |
| INSECT BITE        | 66B |
| INFECTION SKIN     | 686 |
| BURN               | 949 |
| TUMOR SKIN BEN     | 216 |
| OPEN WOUND         | 879 |
| SUTURE REMOVAL     | 31A |
| DRESSING CHANGE    | 43A |

| UROGENITAL             |     |
|------------------------|-----|
| URINARY SYMPTOMS       | 788 |
| OTHER URINARY DIS.     | 599 |
| CYSTITIS               | 595 |
| MALE GENITAL DIS.      | 608 |
| PROSTATE DISORDER      | 602 |
| PROSTATE CANCER        | 185 |
| KIDNEY STONE           | 592 |
| CHRONIC KIDNEY DISEASE | 585 |
|                        |     |